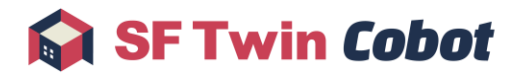

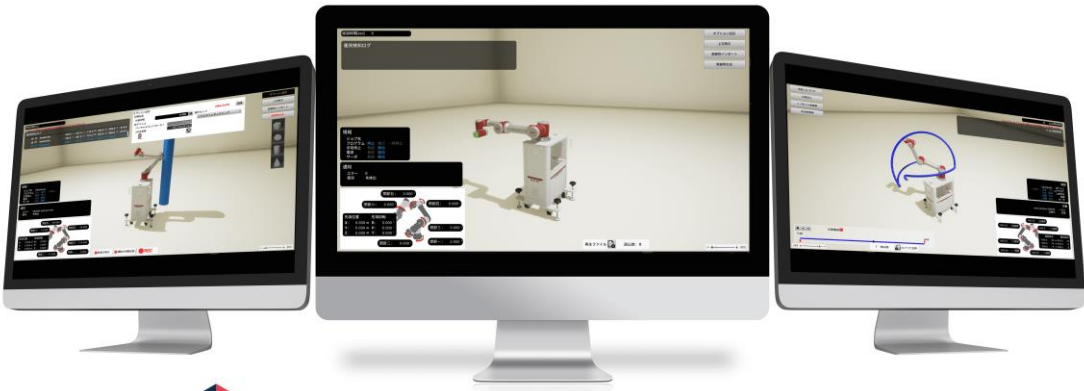

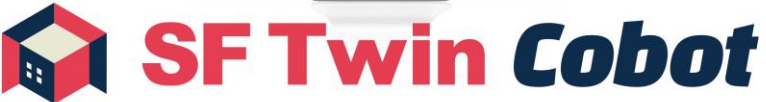

ユーザーマニュアル

作成日 2023 年10 月19 日

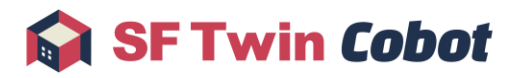

#### 目次

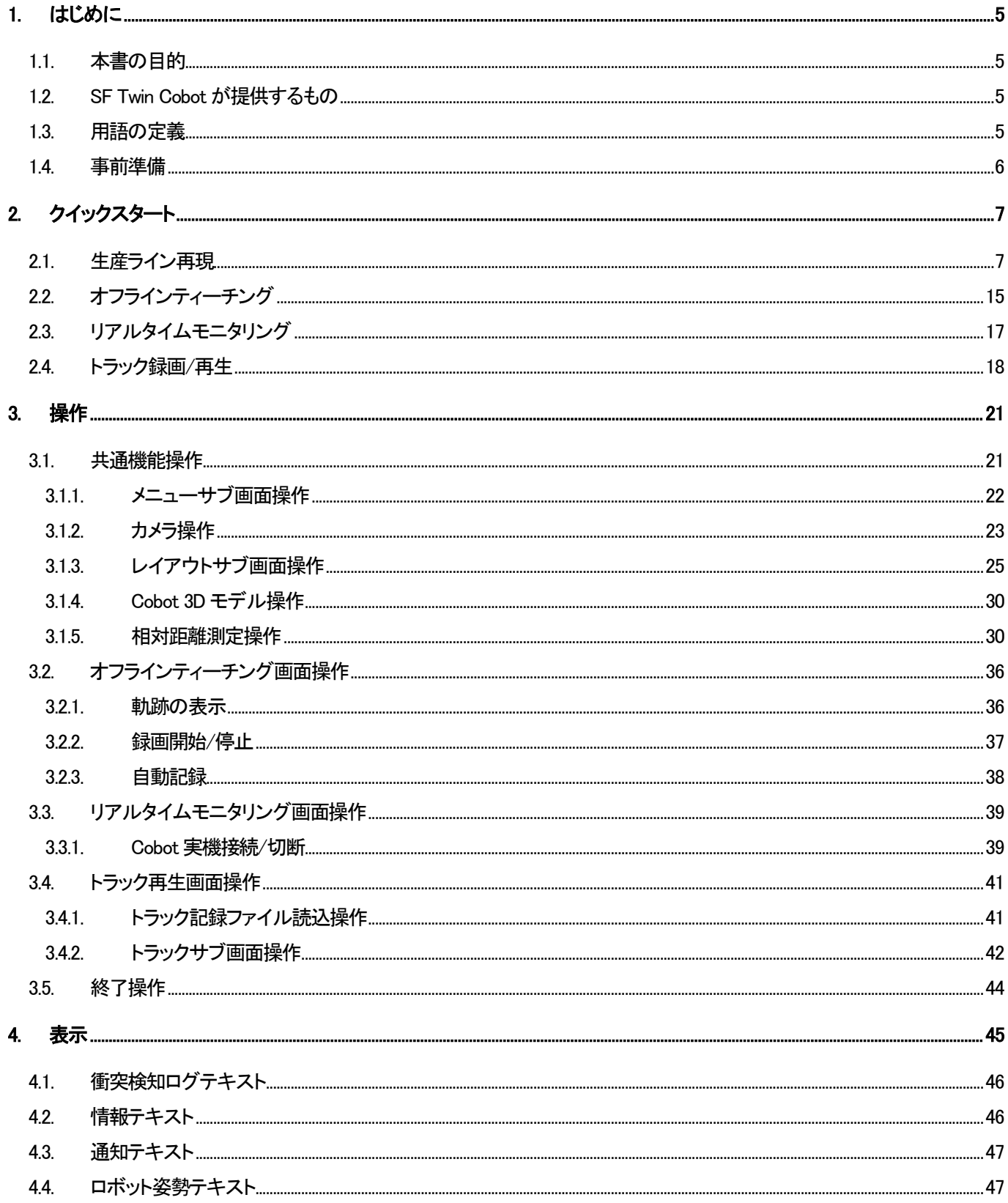

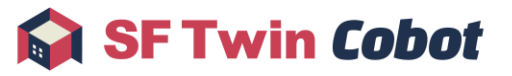

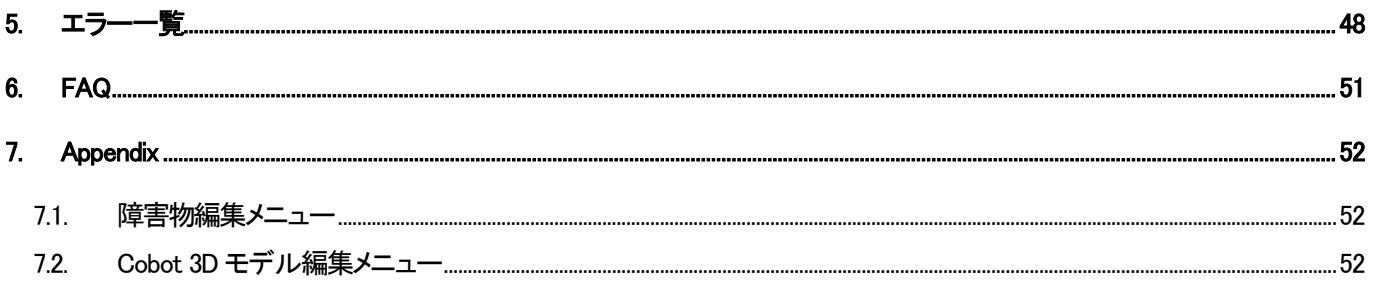

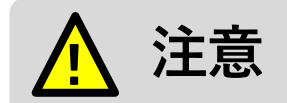

- ⚫ オフラインティーチングで得られる **Cobot** の動作や姿勢は、**Cobot** 実機と完全に一致するものではあり ません。オフラインティーチングで作成されたプログラム、**Cobot** 実機で使用する際は、必ず立ち会って ください。
- SF Twin Cobot で使用している OpenSSL(1.1.1)には、複数の脆弱性が報告されていますが、いずれも SF Twin Cobot が使用する OpenSSL の機能には影響がないことを確認しています。 [引用:JPCERT/CC and IPA., 「JVNVU#91213144OpenSSL に複数の脆弱性」, https://ivn.jp/vu/JVNVU91213144/, (参照 2023-04-04)]
- CAD 読込またはレイアウト読込機能で配置した stl フォーマットの CAD モデルで下記の現象が発生した 場合は、再度同一ファイルを読み込んでください。
	- **▷ Cobot 3D モデルと CAD モデルで衝突検知がされない**
	- ➢ Cobot 3D モデルや他障害物を CAD モデルの上に配置できない
	- ➢ 2 点距離測定機能の対象に指定できない

# **制約事項**

- ⚫ SF Twin Cobot を同じパソコンで複数起動した場合、動作を保証しません。
- ⚫ 軌跡表示は 1 分以上の連続実行を想定していません。連続実行した場合、使用するデバイスのスペック によっては SF Twin Cobot のフレームレートが低下します。フレームレートが低下した場合は、軌跡を非 表示にすることで改善します。
- ⚫ トラック録画中のデータ取得周期の目標性能は 100msec ですが、通信環境によってはデータ取得周期 を維持できない可能性があります。
- ⚫ トラック記録ファイルやレイアウトファイルを外部アプリケーションで編集した場合は、SF Twin Cobot で の動作を保証しません。
- ⚫ トラック記録ファイルでは Cobot 先端座標を示す値に、不正な値(0.0)が保存されることがあります。トラ ック記録ファイルを確認する際はご注意ください。また、このトラック記録ファイルを再生した場合、Cobot 先端が通過しない経路にも軌跡ラインが表示されます。
- ⚫ リアルタイムモニタリングで接続可能な **Cobot** 実機(**JAKA Zu®**)のコントローラーバージョンには指定 がございます。対象のバージョンは **[SF Twin Cobot](https://sf-twin.jp/service_cobot_11.html#manual)** 公式サイトの「対象ロボット」をご確認ください。対象 外のコントローラーバージョンと接続した場合、**SF Twin Cobot** の動作を保証しません。

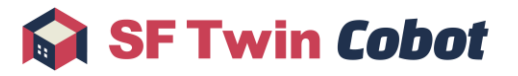

## <span id="page-4-0"></span>1. はじめに

### <span id="page-4-1"></span>1.1. 本書の目的

本書では、初めて SF Twin Cobot を使用するユーザーを対象に、SF Twin Cobot の基本的な使用方法を説明します。

#### <span id="page-4-2"></span>1.2. SF Twin Cobot が提供するもの

SF Twin Cobot は協働ロボットの 3D シミュレーションを実現するためのアプリケーションです。主に、下記の機能を提供しま す。なお、本書の作成時点で対応可能な協働ロボットは、JAKA Robotics 社の JAKA Zu®に限定されています。

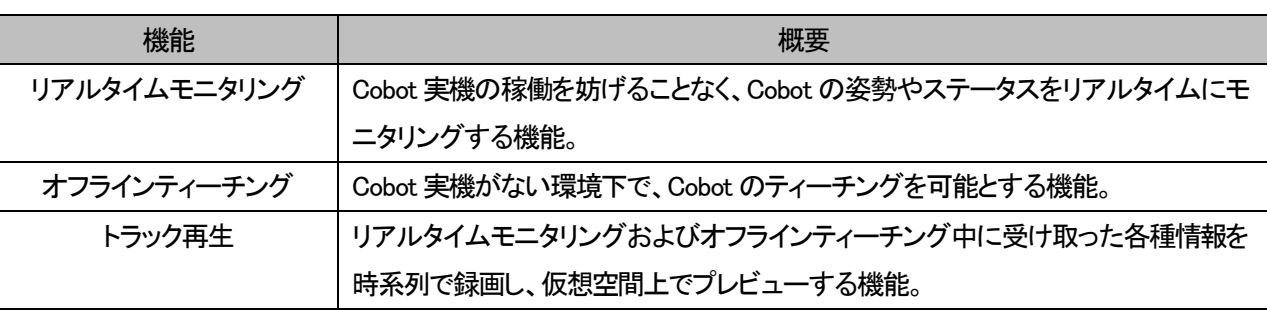

#### <span id="page-4-3"></span>1.3. 用語の定義

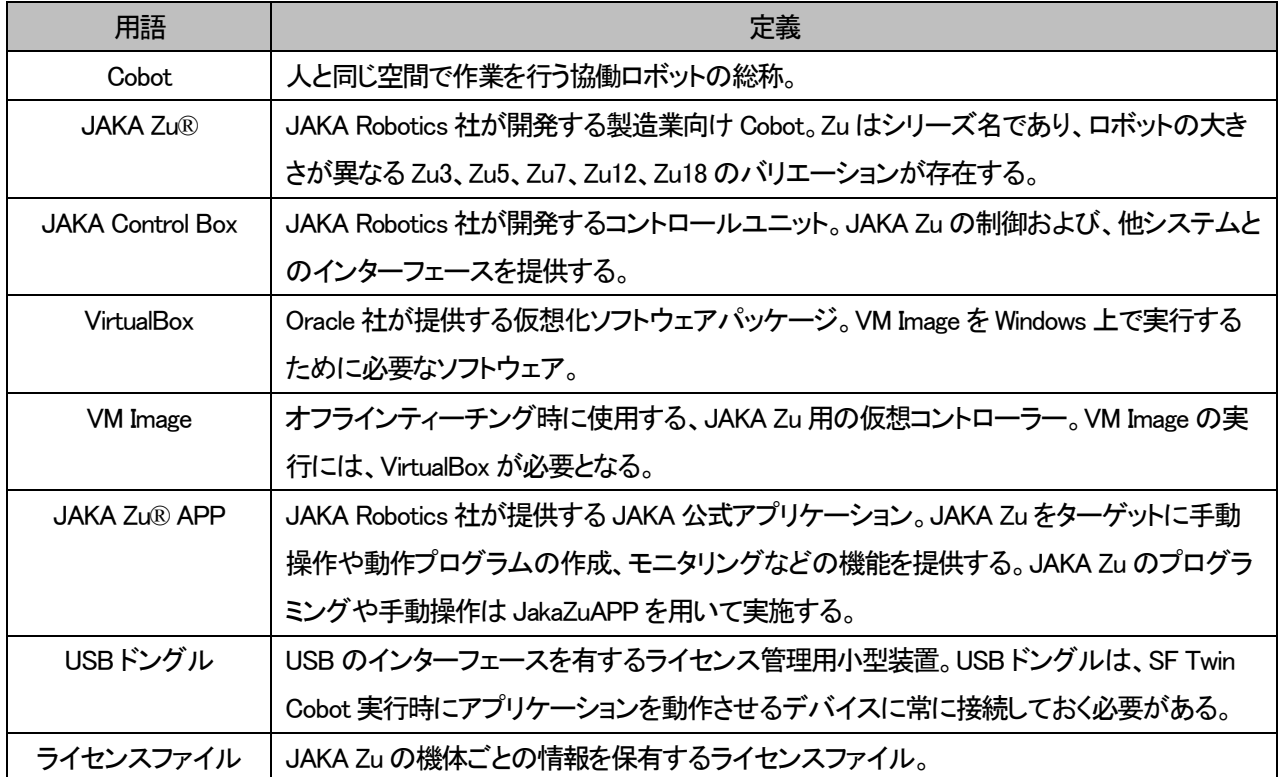

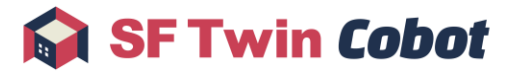

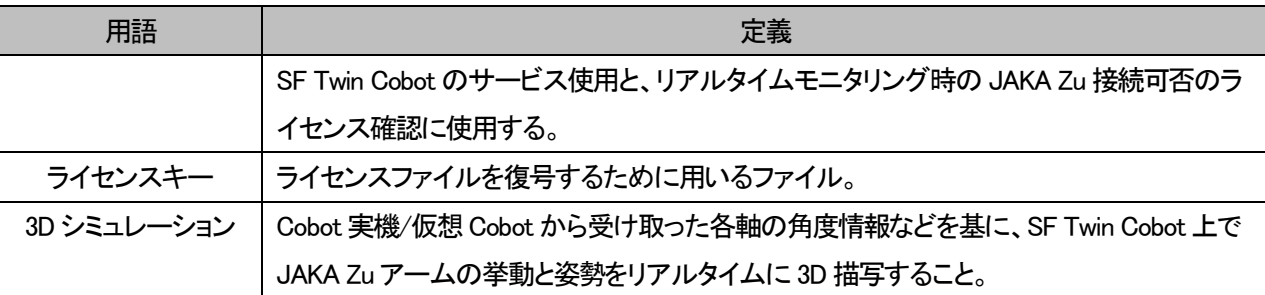

## <span id="page-5-0"></span>1.4. 事前準備

インストールマニュアルに従い、以下の 3 ステップを事前に行う必要があります。

- 1. 「SF Twin Cobot」、「VirtualBox」、「VM Image」のインストール
- 2. ライセンスファイルの格納
- 3. USB ドングルの接続

※詳細な手順については[、インストールマニュアルを](https://sf-twin.jp/document/1.1/install.pdf)参照してください。

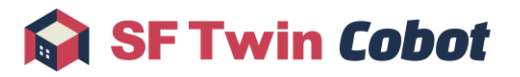

## <span id="page-6-0"></span>2. クイックスタート

本章では、SF Twin Cobot の基本的な操作を説明します。

- 1. 生産ライン再現
- 2. オフラインティーチング
- 3. リアルタイムモニタリング
- 4. トラック録画/再生

また、基本的な使い方については[、チュートリアル動画も](https://sf-twin.jp/service_cobot_11.html#tutorial)ご活用ください。

### <span id="page-6-1"></span>2.1. 生産ライン再現

SF Twin Cobot を使用して、3D 空間上に生産ラインのレイアウトを再現する手順を説明します。

- 1 SF Twin Cobot の起動
	- 1.1 SFTwinCobot.exe を起動します。
	- 1.2 Cobot の機種を選択します。

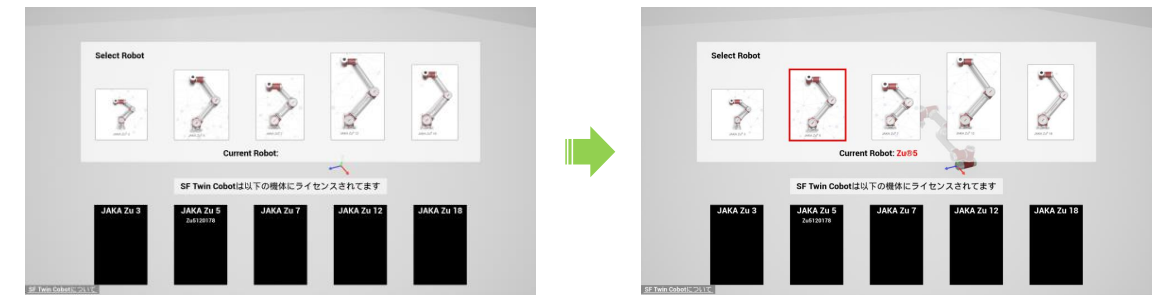

2 障害物(CAD)読込と配置

SF Twin Cobot の CAD 読込では、fbx と stl の 2 種類のフォーマットに対応しています。本章では例としてコンベアの CAD モデルを読み込んで配置したい場合の操作を説明します。

2.1 レイアウトボタンを左クリックして、レイアウトサブ画面を開きます。レイアウトサブ画面の CAD 読込ボタンを左 クリックしてファイル選択ダイアログを開きます。

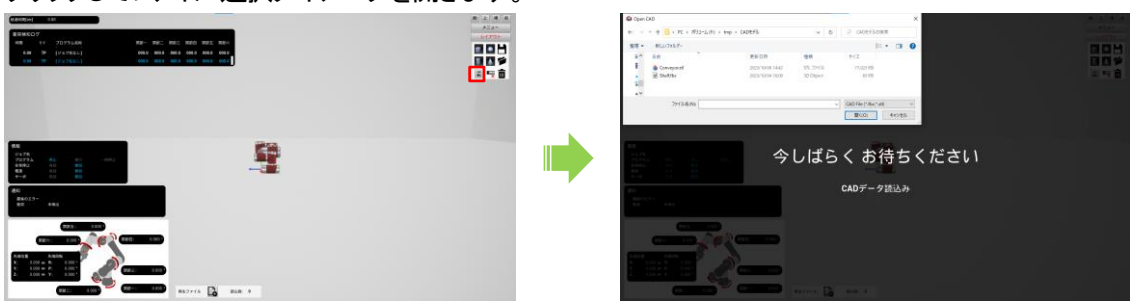

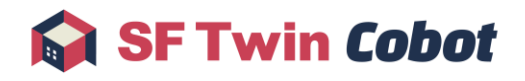

2.2 ファイル選択ダイアログで、読み込む CAD ファイルを選択後に開くボタンを左クリックして、CAD モデルを配置 します。CAD モデルの初期位置は 3D 空間の中心です。3D 視点で確認しづらい場合は、横ボタンを左クリック するなどで任意の視点に切り替えてください。

(カメラ操作方法の詳細は、[3.1.2](#page-22-0) [カメラ操作を](#page-22-0)参照してください。)

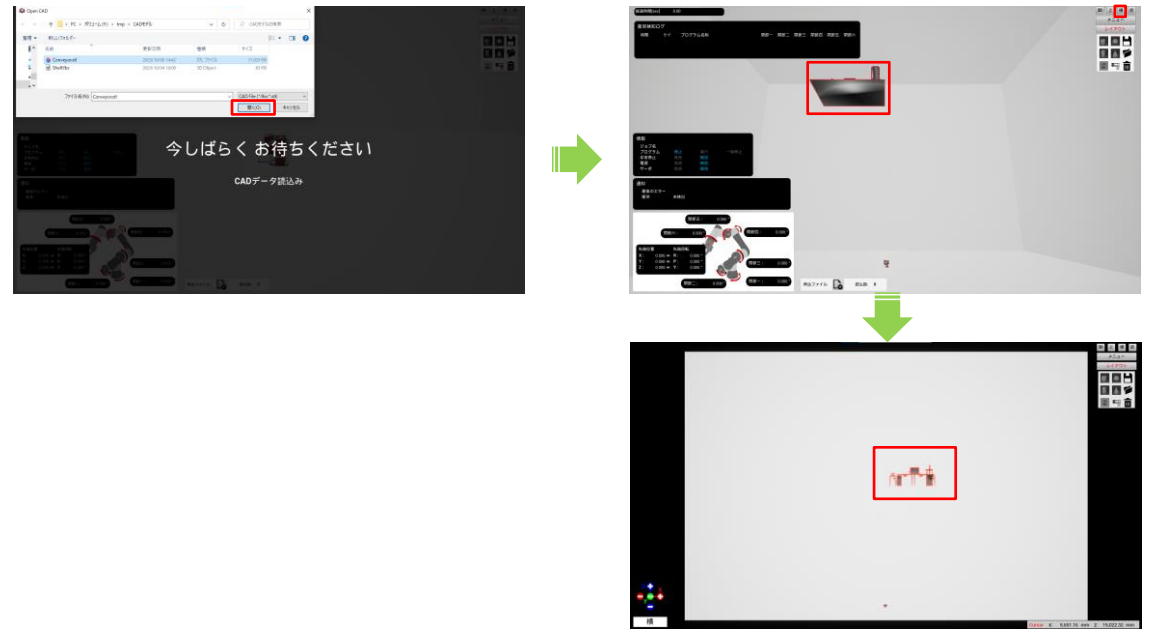

2.3 配置直後の CAD モデルは、マウスドラッグで移動できる状態です。マウスドラッグ移動が不要な場合やレイア ウトサブ画面の操作を実施したい場合は、CAD モデル上でダブルクリックして移動選択を解除します。

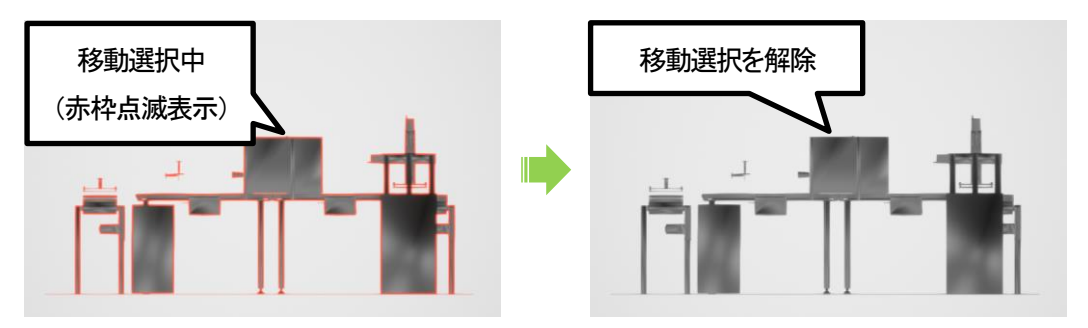

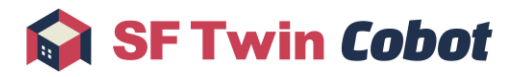

- 3 障害物(CAD)編集
	- 3.1 CAD モデル上で右クリックし、障害物編集メニューを開きます。

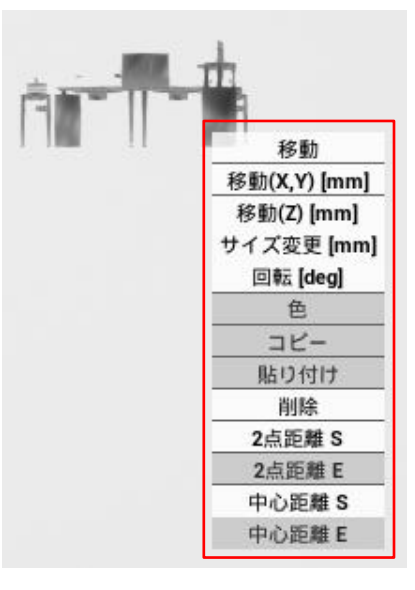

3.2 移動(X,Y)メニューと移動(Z)メニューを左クリックし、各数値を入力して任意の位置に移動します。

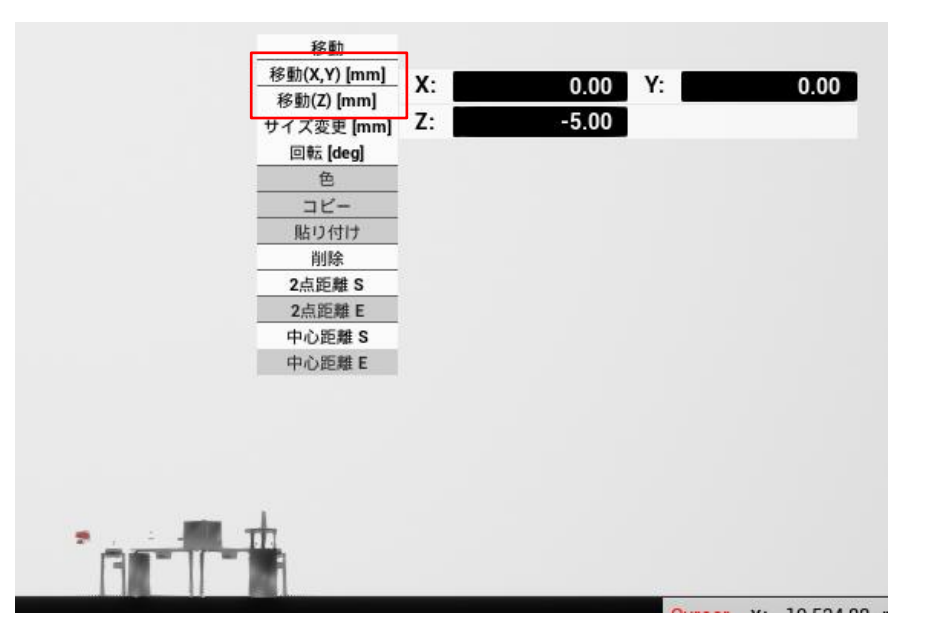

4 Cobot 3D モデル編集

本章では例としてコンベアの CAD モデルにある台座に、Cobot 3D モデルを配置したい場合の操作を説明します。

4.1 Cobot 3Dモデル上で右クリックし、Cobot 3Dモデル編集メニューを開きます。移動メニューを左クリックし、Cobot 3D モデルを移動可能状態にします。

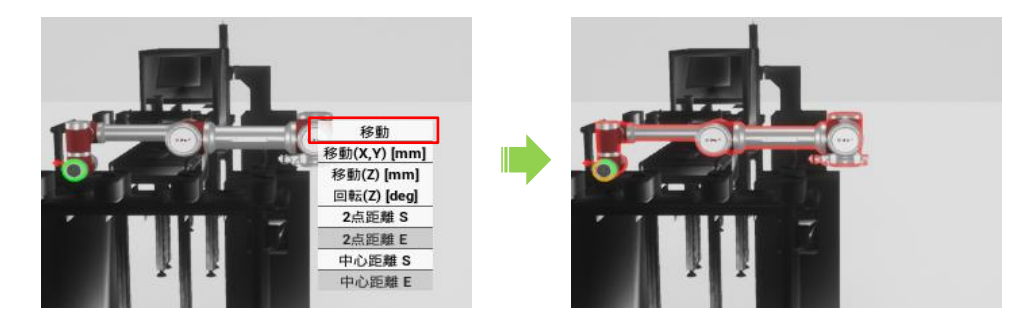

4.2 上ボタンを左クリックして視点を切り替えて、Cobot 3D モデルを左ドラッグで任意の位置に移動します。

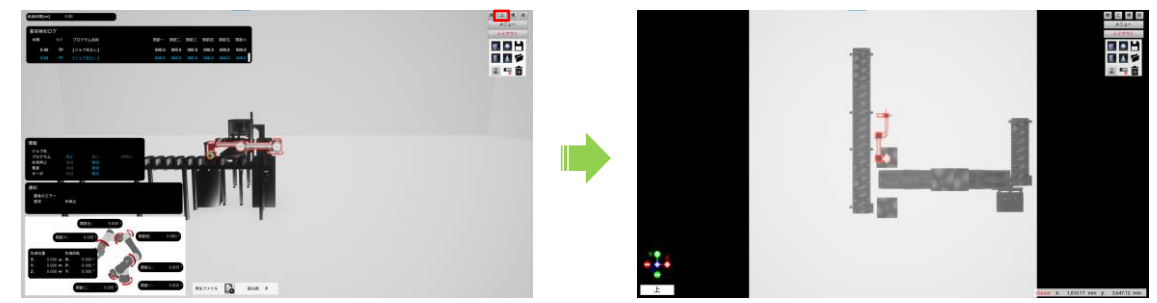

4.3 移動完了時に、Cobot 3D モデルをダブルクリックして移動可能状態を解除します。このとき、Cobot 3D モデルは 垂直方向(Z)に存在するモデル上に配置されます。モデルが存在しない場合は床に配置されます。

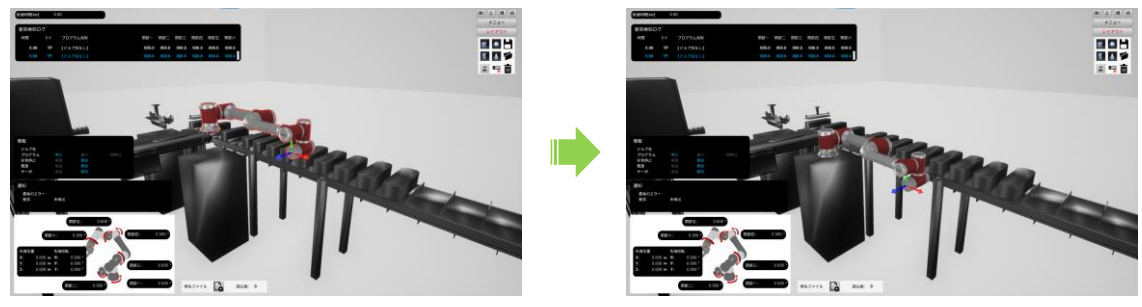

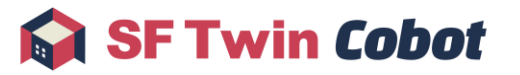

5 相対距離測定機能の活用

本章では例として段ボールの CAD モデルを読み込み、Cobot 3D モデルを配置した台座から Y 方向へ 1,700mm の位 置に配置したい場合の操作を説明します。

5.1 段ボールの CAD モデルを読み込み、視点変更や移動メニューを使用して大まかな位置に配置します。

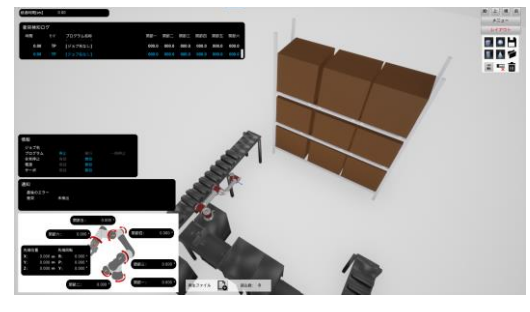

5.2 台座の測定したい面で右クリックし、2 点距離 S を左クリックします。測定開始点を赤球で表示します。

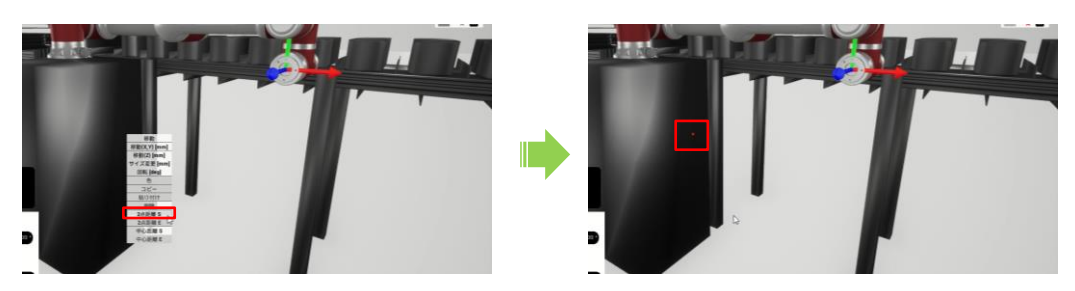

5.3 段ボールモデルの測定したい面で右クリックし、2 点距離 E を左クリックします。台座から段ボールまでの 2 点 間の距離測定結果を表示します。

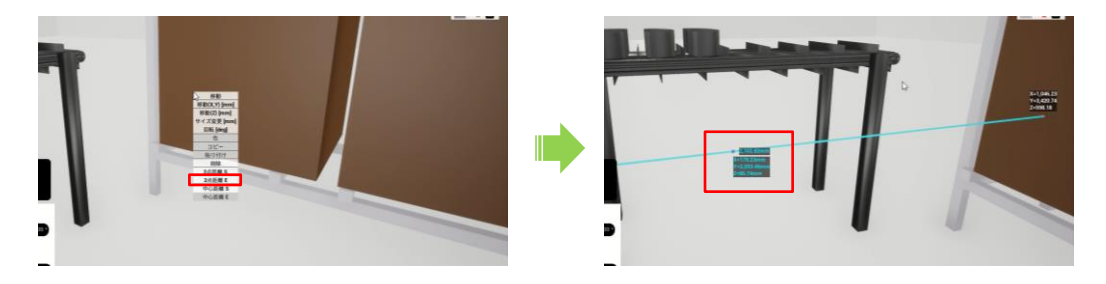

5.4 本章の例では、段ボールモデルを Cobot 3D モデルを配置した台座から Y 方向 1,700mm の位置に配置したい ので、段ボールモデルの移動(Y)に入力すべき値は以下の式で算出することができます。

 $3755.43 - (2093.46 - 1700.00) = 3361.97$ 

SF Twin Cobot

算出した結果を入力すると、2 点距離の Y 成分が 1,700mm になります。

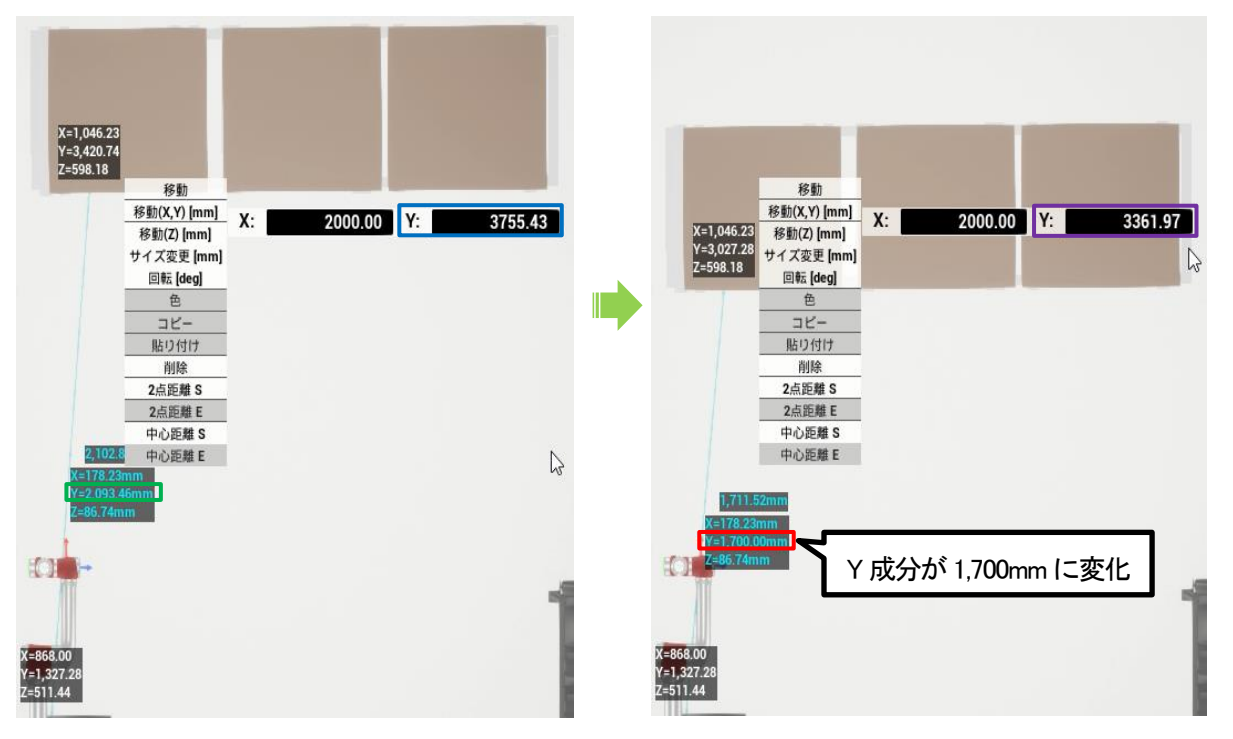

6 障害物(プリセット)配置

本章では例として簡易的な柱を配置したい場合の操作を説明します。

6.1 レイアウトサブ画面を開き、障害物選択ボタン(直方体)を左クリックして、直方体を配置します。直方体の初期位 置(X,Y)は 3D 空間の原点で、垂直方向(Z)は自由落下し、既に存在するモデル上に配置されます。

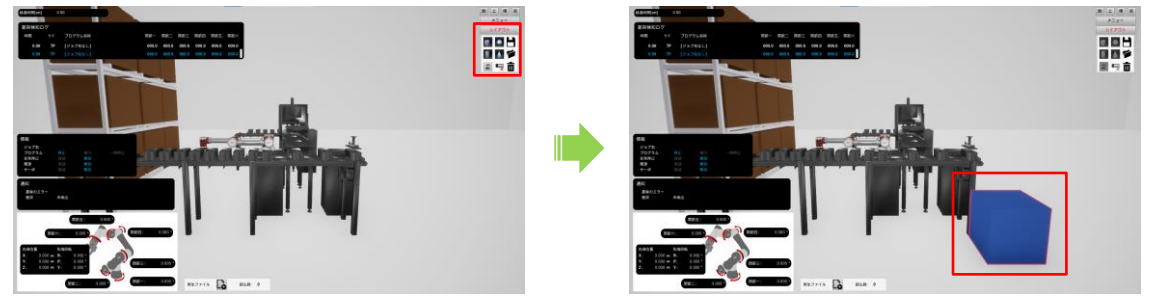

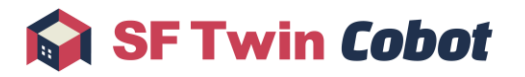

- 7 障害物(プリセット)編集
	- 7.1 直方体上で右クリックし、障害物編集メニューを開きます。

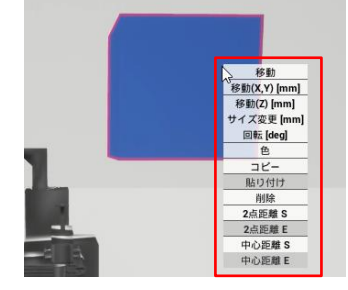

7.2 サイズ変更メニューを左クリックし、任意の奥行き、高さ、幅に変更します。

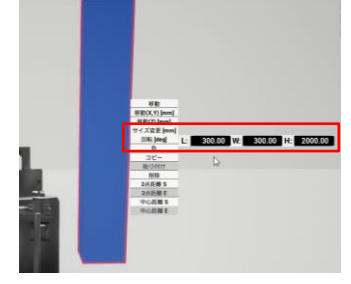

7.3 色メニューを左クリックし、任意の色に変更します。

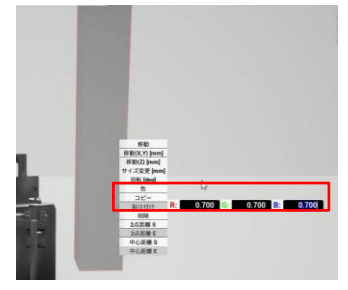

7.4 視点変更や移動メニューを使用して任意の位置に配置します。

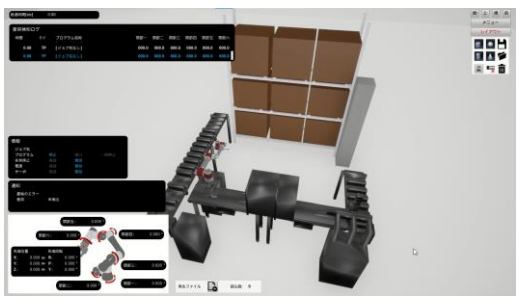

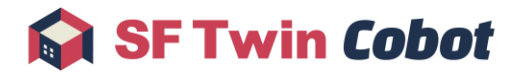

- 8 衝突検知
	- 8.1 Cobot 3D モデルが障害物 3D モデルと衝突した際には、衝突インジケータテキストを表示します。 衝突検知は、全操作モード(トラック再生/オフラインティーチング/リアルタイムモニタリング)共通の機能です。

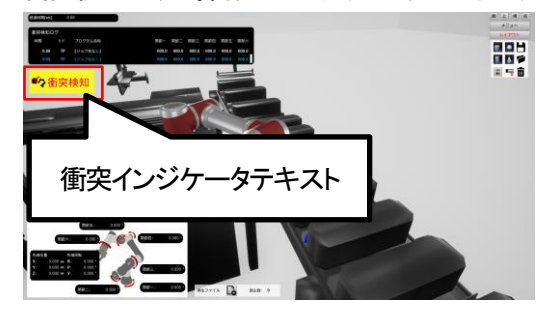

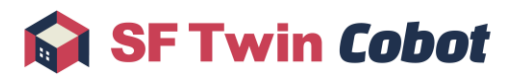

## <span id="page-14-0"></span>2.2. オフラインティーチング

SF Twin Cobot を使用してオフラインティーチングを行うまでの手順を説明します。

- 1 SF Twin Cobot の起動
	- 1.1 SFTwinCobot.exe を起動します。
	- 1.2 Cobot の機種を選択します。

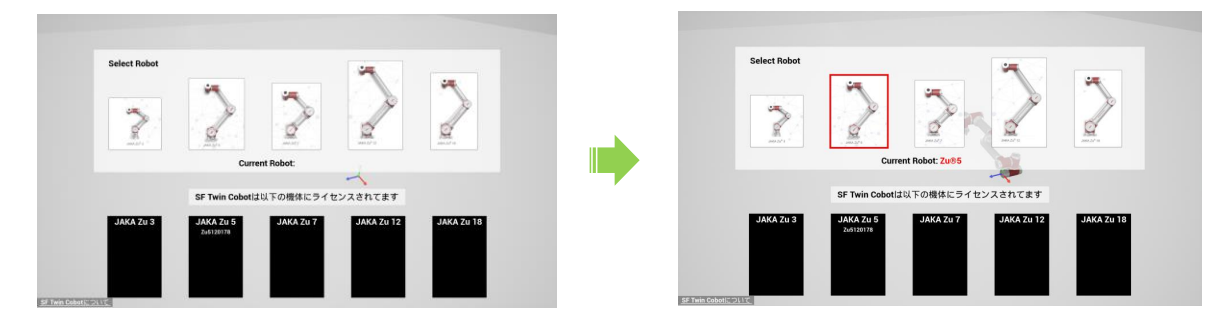

1.3 メニューボタンを左クリックし、メニューサブ画面を開きます。メニューサブ画面の操作モードを、「オフラインテ ィーチング」に変更します。仮想Cobot の立ち上げに数分かかるのでそのままお待ちください。

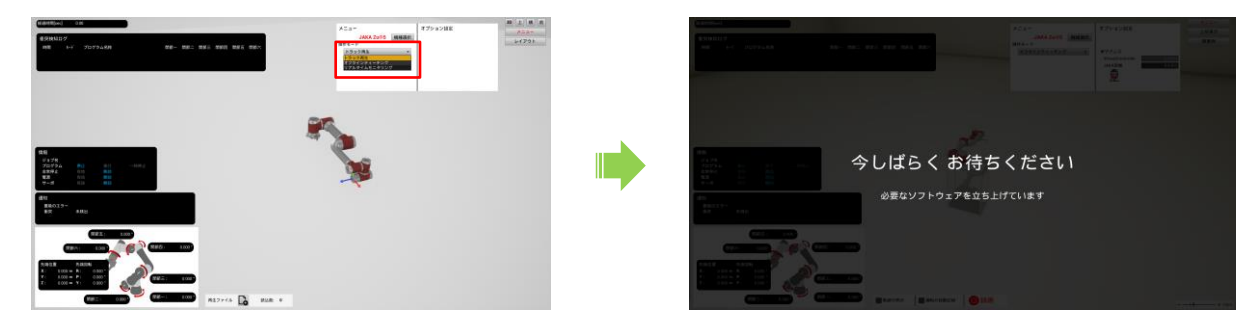

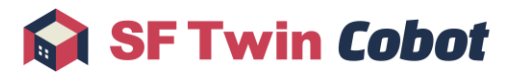

1.4 【JAKA Zu® APP の操作】仮想Cobot の立ち上げ完了後、パスワードと IP アドレスを入力し、仮想Cobot と 接続します。

初期パスワードは jakazuadmin です。

IP アドレスは、SF Twin Cobot のメニュー画面に表示される数値を入力します。

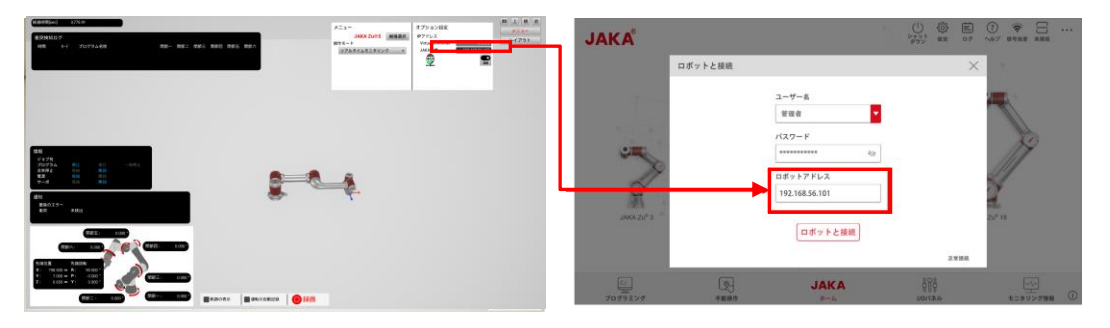

2 プログラミング

※プログラミングの詳細な方法は、JAKA Robotics 社の JAKA Zu® APP のマニュアルを参照してください。

2.1 【JAKA Zu® APP の操作】プログラム実行や手動操作を実施します。 JAKA Zu® APP によるアームの動きが、SF Twin Cobot に反映されます。 オフラインティーチング中は仮想 Cobot の各種情報を、画面に表示します。詳細は、[4](#page-44-0) [表示を](#page-44-0)参照してください。

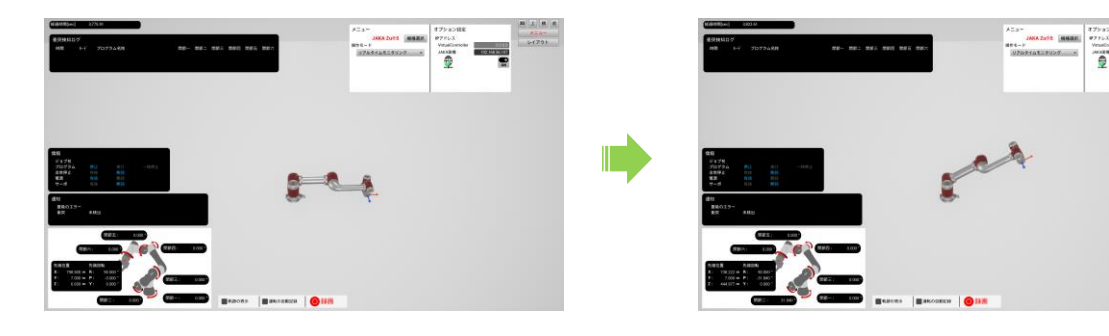

3 プログラムファイルの入出力

※ファイル入出力の詳細な方法は、JAKA Robotics 社の JAKA Zu® APP のマニュアルを参照してください。

3.1 【JAKA Zu® APP の操作】仮想Cobot からプログラムファイルをエクスポートします。

|    |                                                                                                    | (2)<br>$\bigcirc$<br>日<br>$\widehat{\mathcal{D}}$<br>503<br>$\sqrt{2}$<br>$\cdots$<br>ヘルプ 信号協定 |                                                                                                    | 自<br>୍ରେ<br>(2)<br>$\widehat{\mathcal{P}}$<br>$\Omega$<br>$\Theta$<br>ログ ヘルプ 信号協戦<br>京庆<br>税金<br>周期                                             | $\cdots$                                                                                                    |
|----|----------------------------------------------------------------------------------------------------|------------------------------------------------------------------------------------------------|----------------------------------------------------------------------------------------------------|----------------------------------------------------------------------------------------------------|----------------------------------------------------------------------------------------------------|
|    | プログラムファイル<br>$-\pi$<br>$Arr$   nec<br>$\Rightarrow$ $ 94X$<br>e.m.<br>Sample<br>2023-02-06 22:29:35<br>9KB<br>SampleProgram<br>2023-04-05 23:08:26<br>5KB | ÷<br>$\alpha_0^0$ $\times$<br>$\overline{\mathbb{C}}$<br>÷<br>g<br>a<br>$\mathbb{Z}$           | プログラムファイル (エクスポートしたいプログラムファイルを推訳して<br>citavi<br>$\sim$ 10<br>$\Leftrightarrow$  an $\Leftrightarrow$  v-rx<br> 4B<br>$\Box$ Sample<br>2023-02-06 22:29:35<br>9KB<br>$\square$ $\overline{\equiv}$ SampleProgram<br>2023-04-05 23:08:26<br>5KB | $E E \nightharpoonup \llbracket x \rrbracket$<br>$\begin{tabular}{ll} $\Rightarrow$ & $i\alpha\pi\pi\pi\pi\pi\pi\pi\pi\pi\pi\pi$ \end{tabular}$ | $\begin{array}{c} \boxplus \\ \boxplus \end{array}$<br>$\qquad \qquad \text{or} \qquad \qquad$<br>0<br>$\mathbb{Z}$ |
| L. |                                                                                                    | 意<br>6                                                                                         | キャンセル<br>磷定                                                                                                    |                                                                                                    | 意<br>नि                                                                                                    |
| E  |                                                                                                    | $\circledcirc \odot \odot \oplus$                                                              | ᄉ                                                                                                    | $\circledcirc \odot \odot \odot \odot$                                                                                                    |                                                                                                    |

© 2023 WITZ Corporation 16

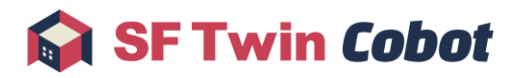

3.2 【JAKA Zu® APP の操作】Cobot 実機にプログラムファイルをインポートします。

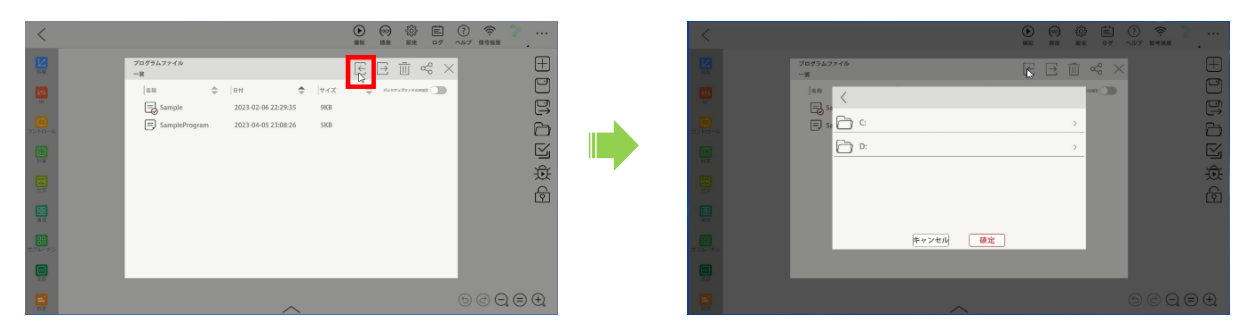

## <span id="page-16-0"></span>2.3. リアルタイムモニタリング

SF Twin Cobot を使用してリアルタイムモニタリングを行うまでの手順を説明します。

- 1 事前準備~Cobot 実機をプログラム再生状態にする~ ※リアルタイムモニタリングはプログラム再生中の Cobot 実機に接続する機能です。 ※Cobot 実機および JAKA Zu® APP の詳細な使用方法は、JAKA Robotics 社の JAKA Zu® APP のマニュアルを参照 してください。
- 2 SF Twin Cobot と Cobot 実機接続
	- 2.1 SF Twin Cobot を起動するデバイスと Cobot 実機を、Wi-Fi または有線で接続します。

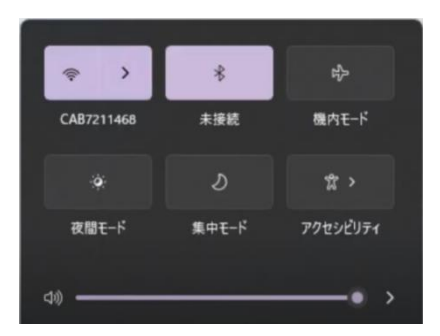

- 2.2 SFTwinCobot.exe を起動します。
- 2.3 モニタリングする Cobot 実機の機種を選択します。 ※ライセンスされた Cobot 実機のみ、接続を許可しています。

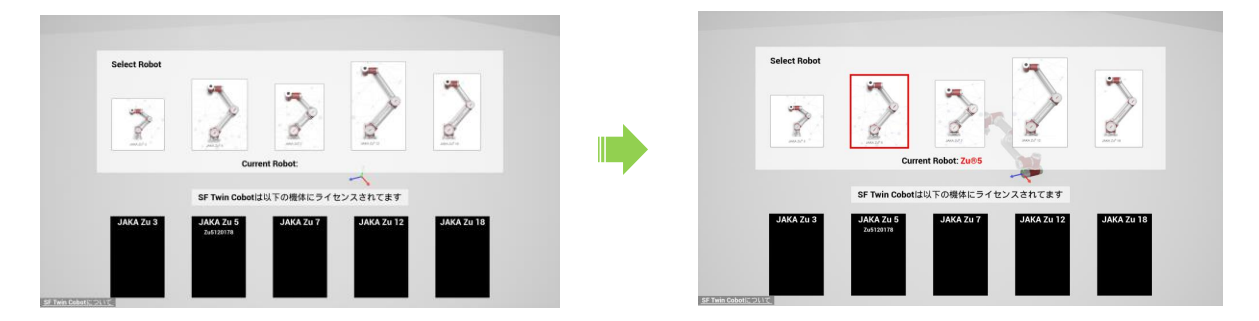

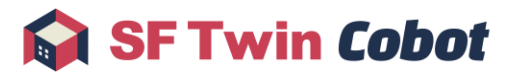

2.4 メニューボタンを左クリックし、メニューサブ画面を開きます。メニューサブ画面の操作モードを、「リアルタイム モニタリング」に変更します。

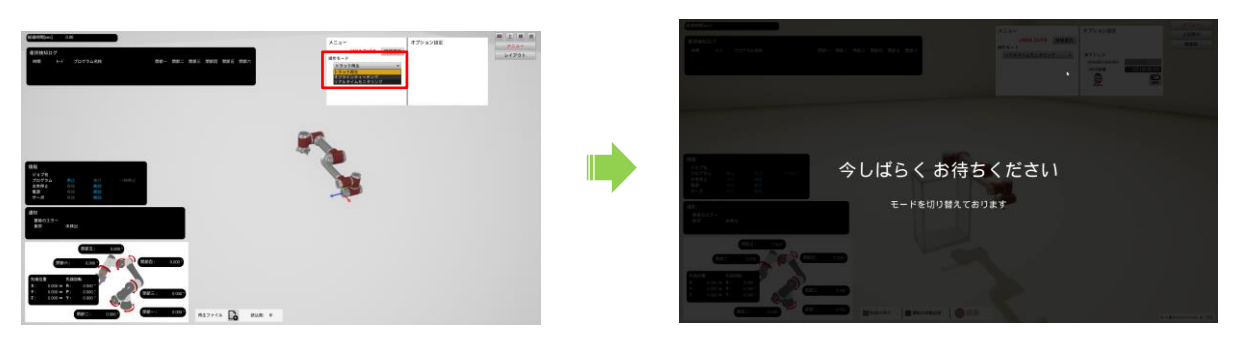

2.5 Cobot 実機の IP アドレスを入力し、実機接続ボタンを ON にします。 接続する Cobot 実機の IP アドレスは別途ご確認ください。

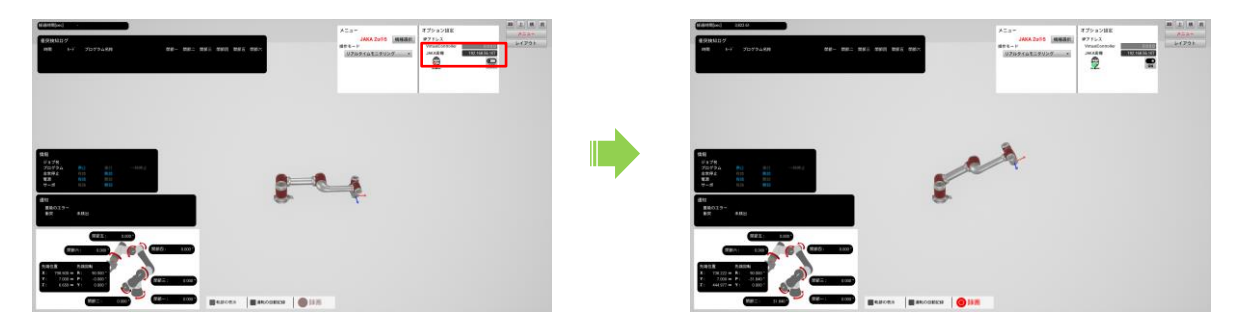

2.6 接続が完了すると、Cobot 実機の動きを 3D シミュレーションします。 モニタリング中は Cobot 実機の各種情報を、画面に表示します。詳細は、[4](#page-44-0) [表示を](#page-44-0)参照してください。

## <span id="page-17-0"></span>2.4. トラック録画/再生

SF Twin Cobot を使用して、3D シミュレーション中の Cobot の動きを録画/再生する手順を説明します。

- 1 トラック録画(手動)
	- 1.1 録画したいタイミングで、録画開始ボタンを左クリックします。
	- 1.2 録画を停止したいタイミングで、録画停止ボタンを左クリックします。

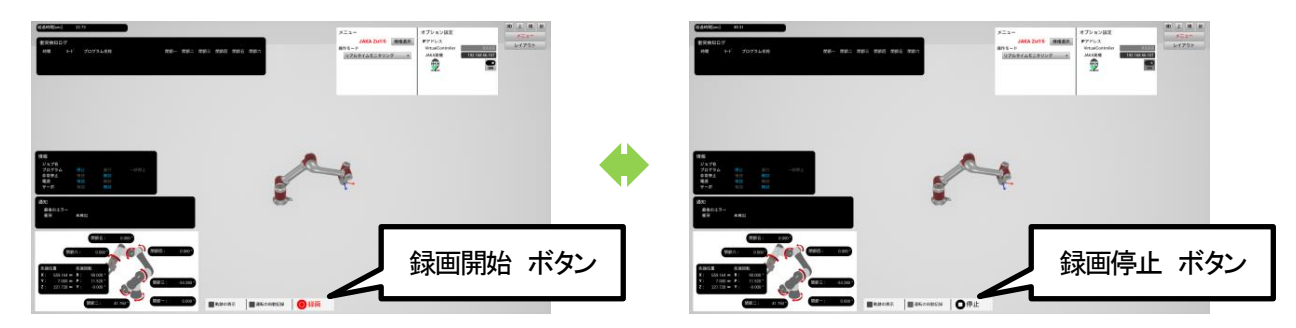

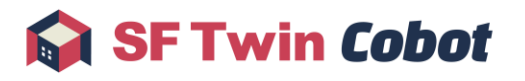

- 2 トラック録画(自動)
	- 2.1 「運転の自動録画」を左クリックして、チェックを有効にします。 Cobot のプログラムが開始すると、自動で録画開始します。その後、Cobot のプログラムが停止すると、自動で 録画停止します。

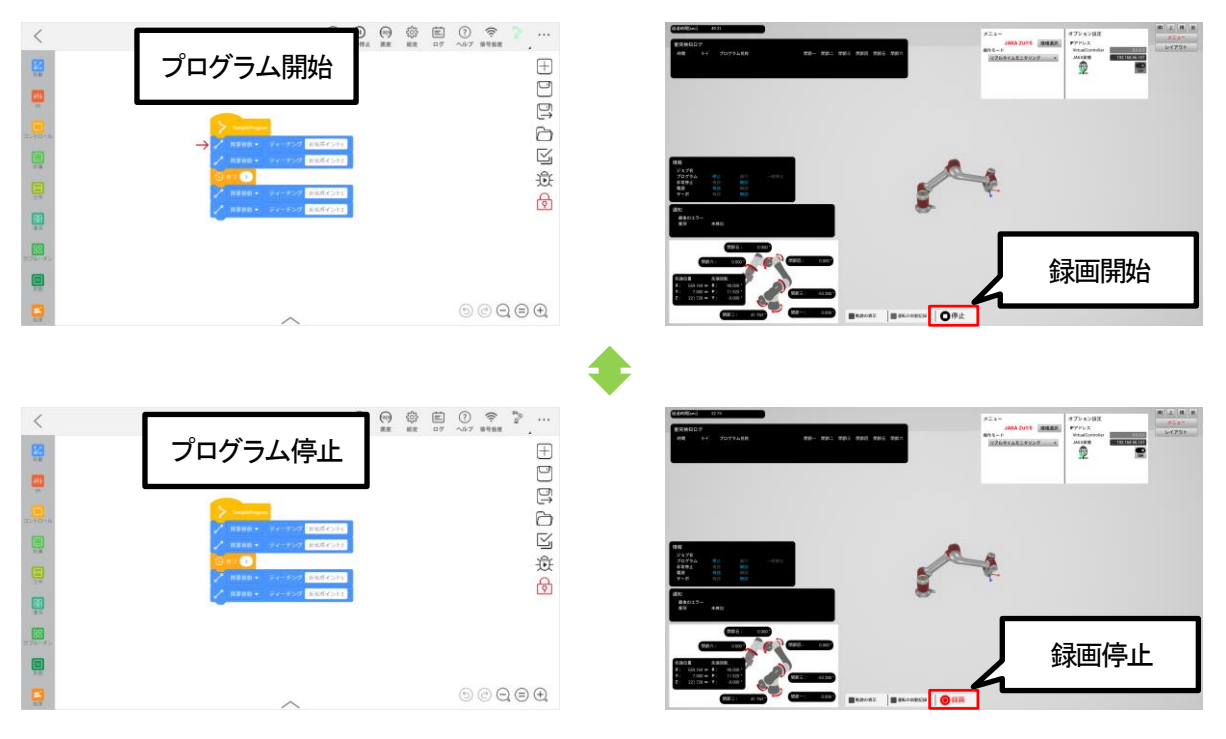

- 3 トラックの再生
	- 3.1 メニューを開き、操作モードでトラック再生を選択します。

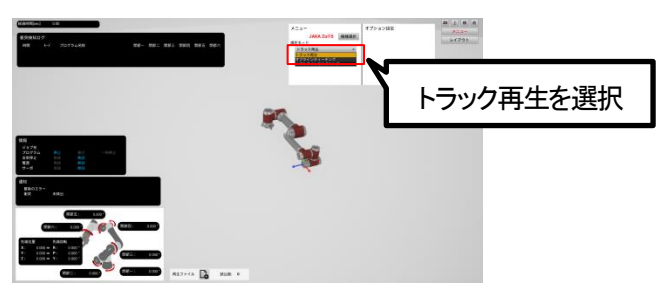

3.2 トラック記録ファイル読込ボタンを左クリックし、ファイルダイアログにて任意のファイルを選択します。

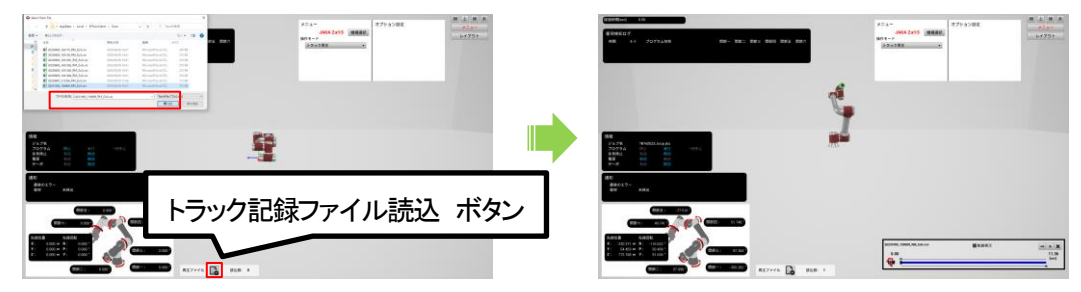

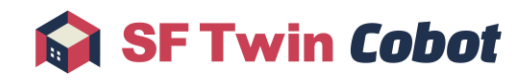

3.3 再生ボタンを左クリックし、軌跡のログを再生します。 トラック録画時の Cobot の動きをもう一度確認することができます。

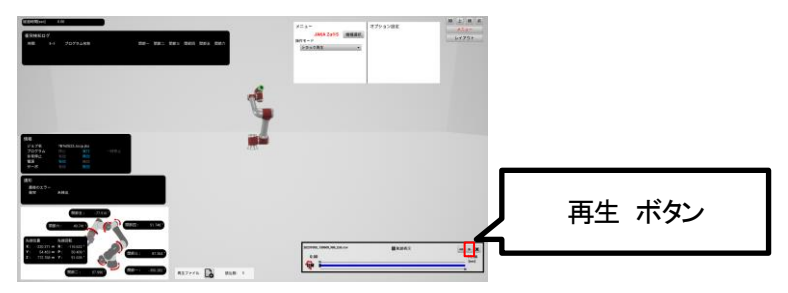

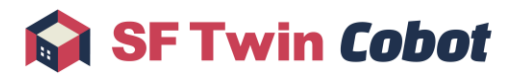

## <span id="page-20-0"></span>3. 操作

本章では、SF Twin Cobot の詳細な操作方法について説明します。

- 1. 共通機能操作
- 2. オフラインティーチング画面操作
- 3. リアルタイムモニタリング画面操作
- 4. トラック再生画面操作
- 5. 終了操作

### <span id="page-20-1"></span>3.1. 共通機能操作

各操作モード(トラック再生/オフラインティーチング/リアルタイムモニタリング)で共通となる以下の操作方法について説明し ます。

- 1. メニューサブ画面操作
- 2. カメラ操作
- 3. レイアウトサブ画面操作
- 4. Cobot 3D モデル操作
- 5. 相対距離測定操作

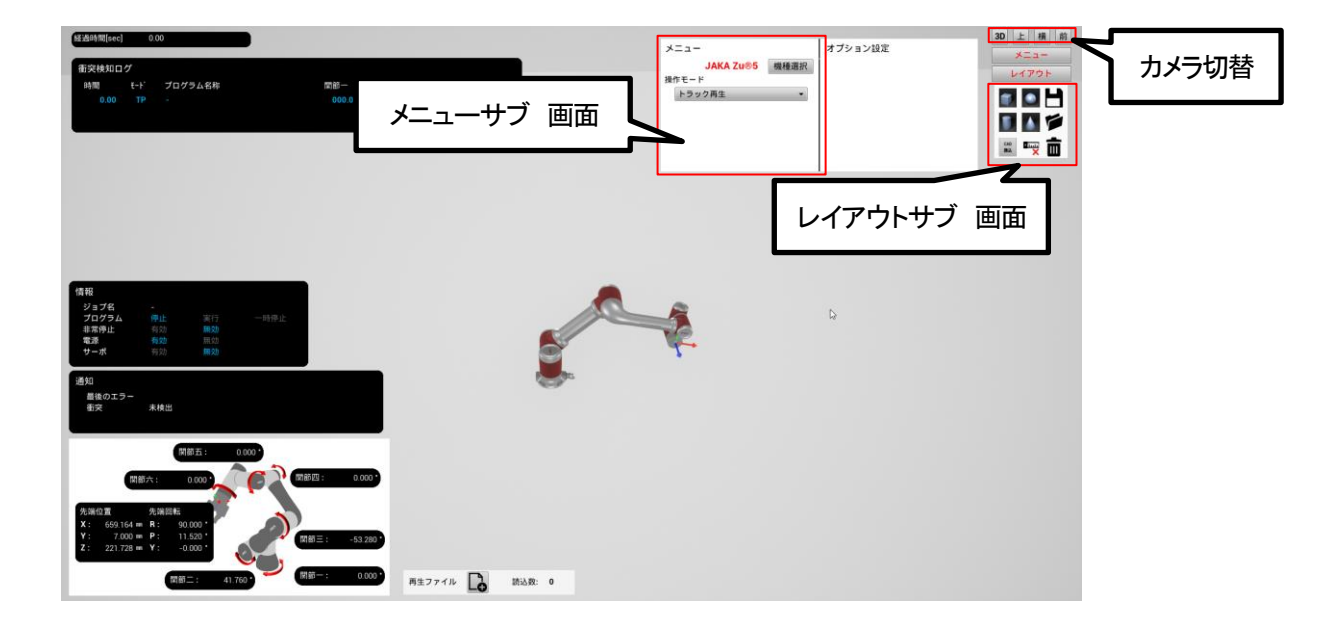

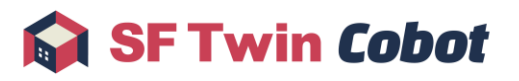

#### <span id="page-21-0"></span>3.1.1. メニューサブ画面操作

メニューサブ画面では、機種や操作モードの変更ができます。

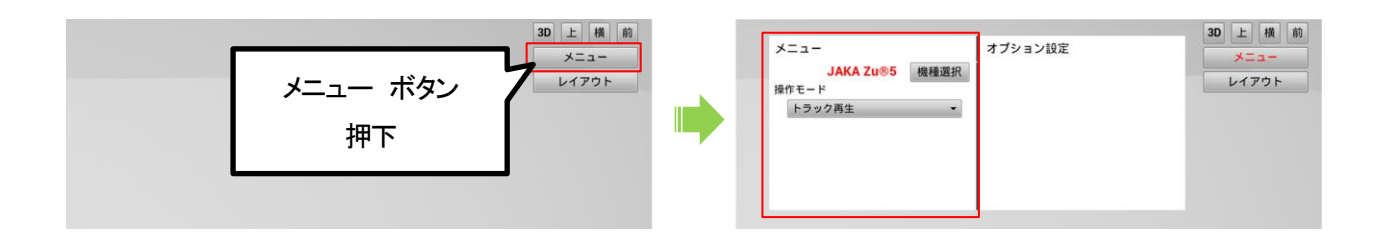

#### 3.1.1.1. 機種選択

機種選択ボタンを左クリックし、機種選択画面を表示します。機種選択画面の機種ボタンから、3D シミュレーションする Cobot の選択をします。選択した機種に合わせて Cobot 3D モデルの形状が変化します。

なお、機種を変更した場合は、操作モードはトラック再生に移動します。

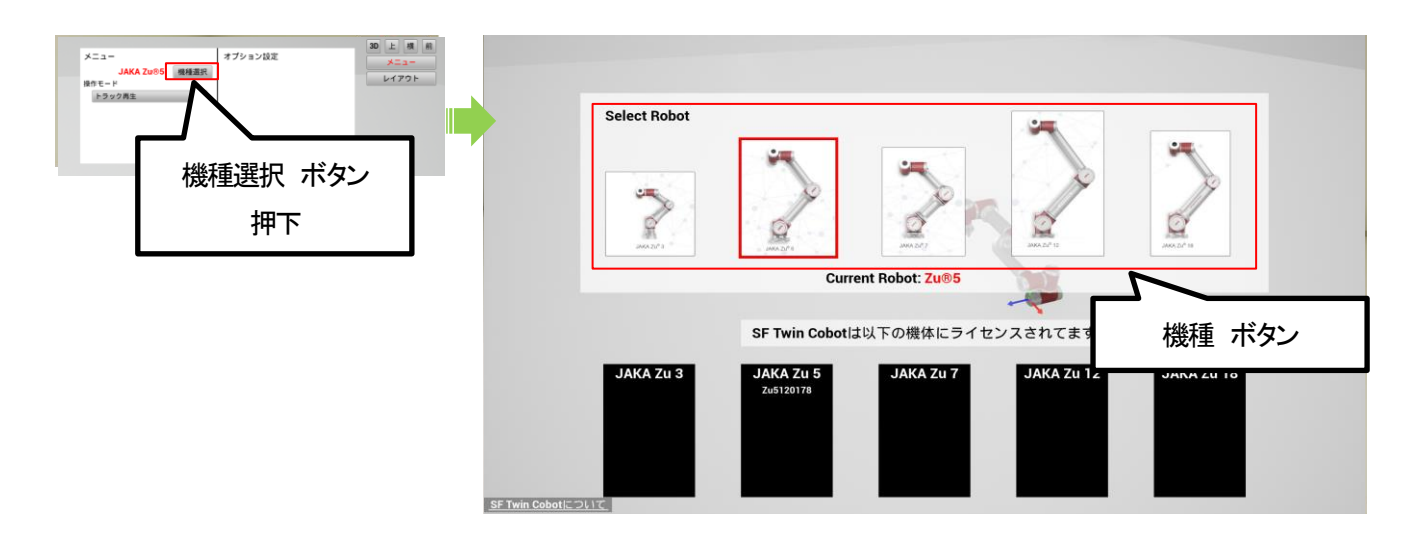

機種選択画面の SF Twin Cobot についてボタンを左クリックすると、実行中の SF Twin Cobot のバージョン、クレジット、コピー ライトを確認できます。

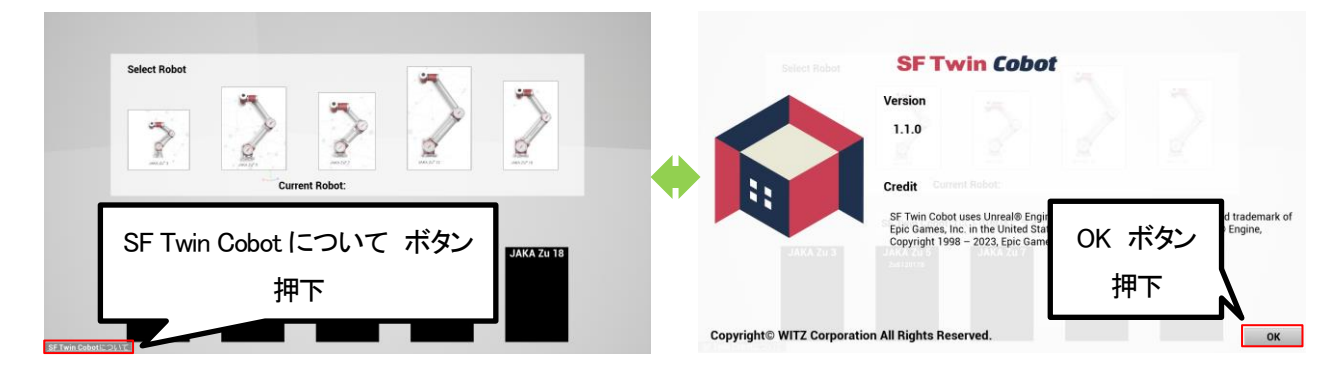

#### 3.1.1.2. 操作モード切替

操作モード変更プルダウンでは、トラック再生/オフラインティーチング/リアルタイムモニタリングの 3 つからモード選択できま す。

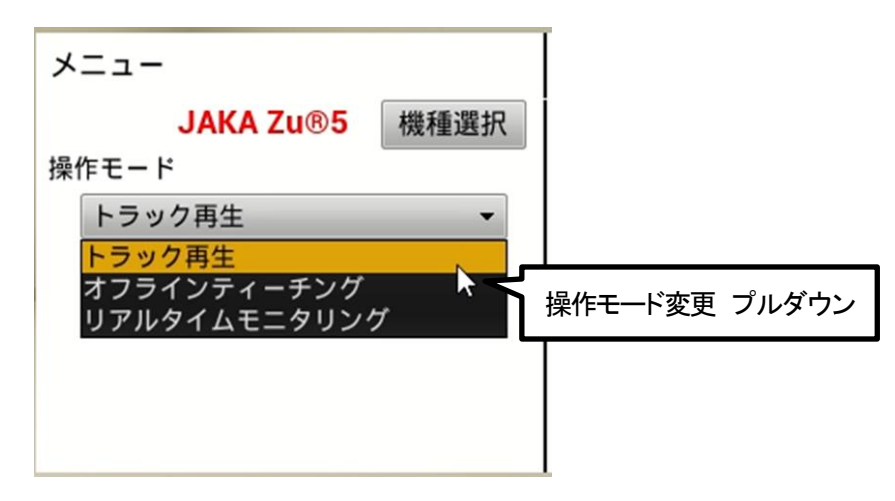

#### <span id="page-22-0"></span>3.1.2. カメラ操作

画面右上のボタンでは、カメラを 3D 視点と 2D 視点(上、横、前)に切り替えることができます。

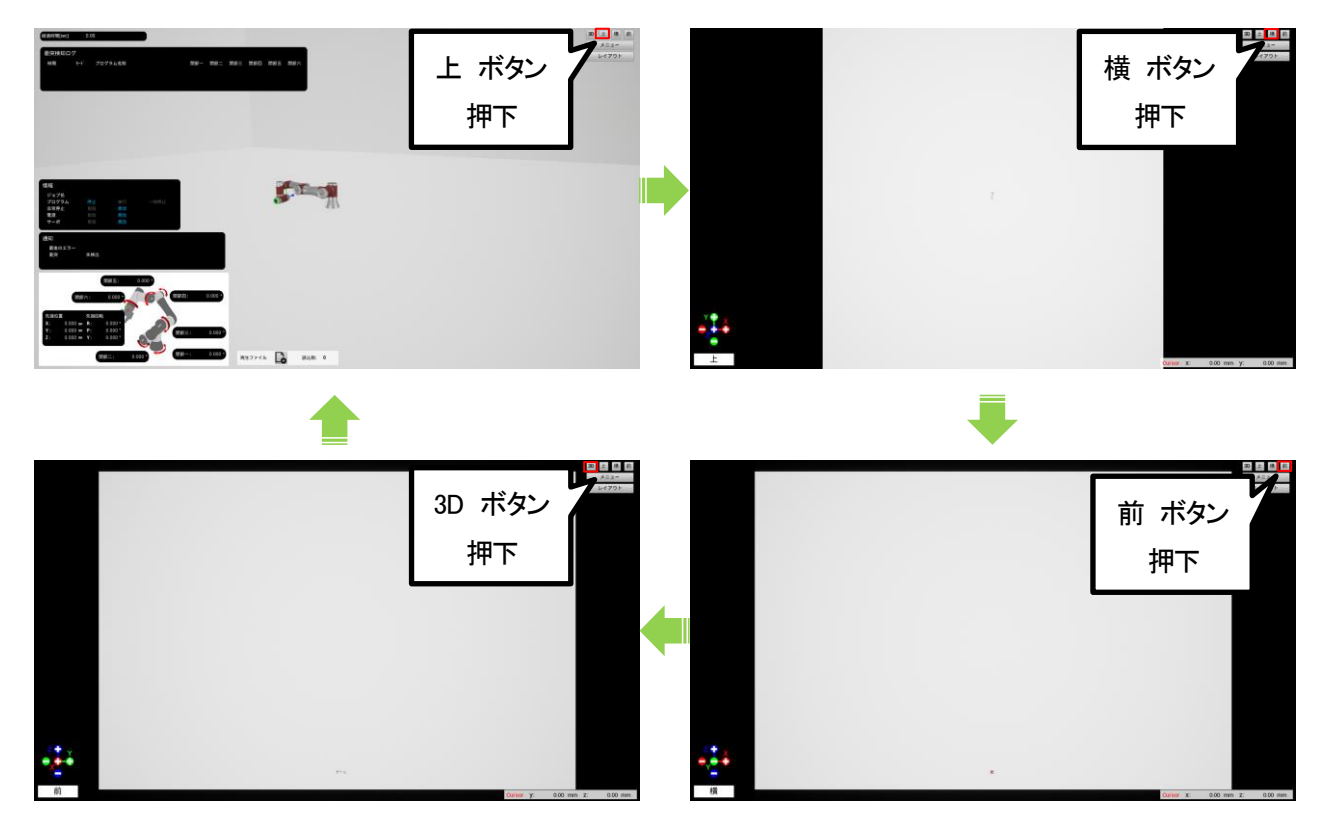

#### 3.1.2.1. 3D カメラ操作

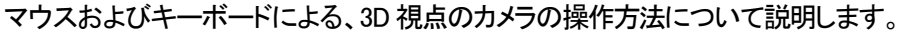

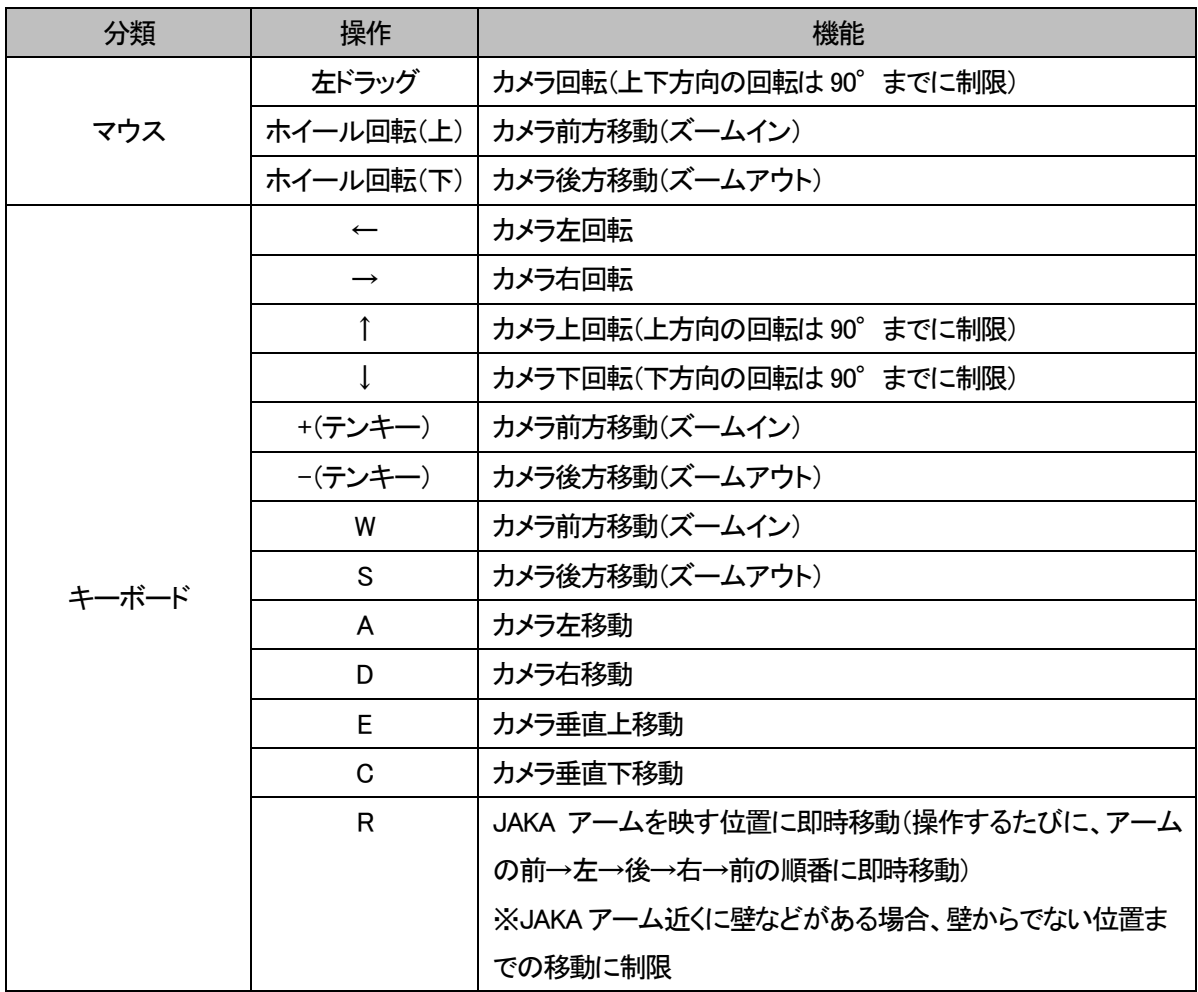

#### 3.1.2.2. 2D カメラ操作

マウスおよびキーボードによる、2D 視点(上、横、前)のカメラの操作方法について説明します。

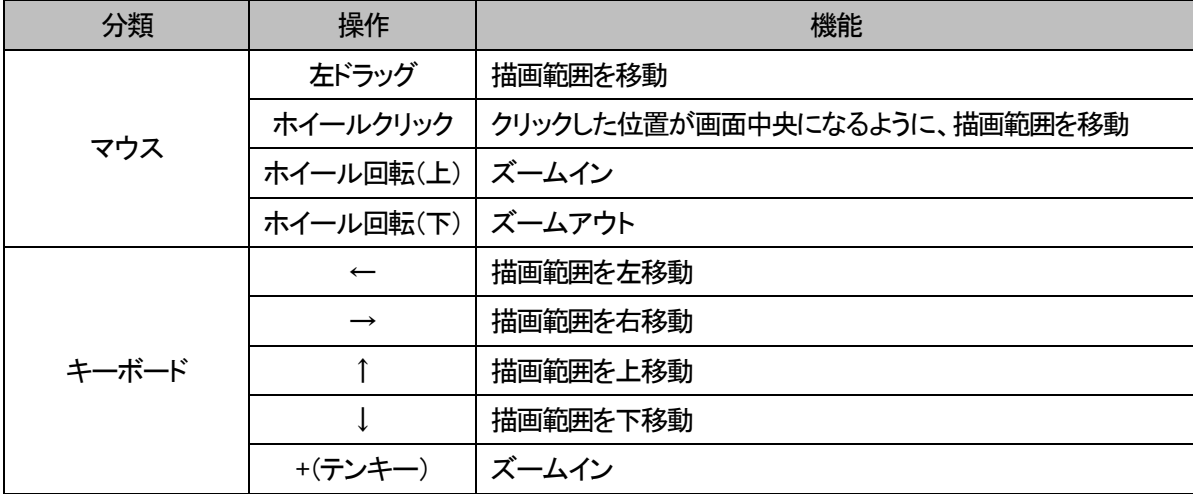

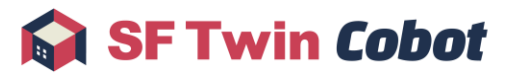

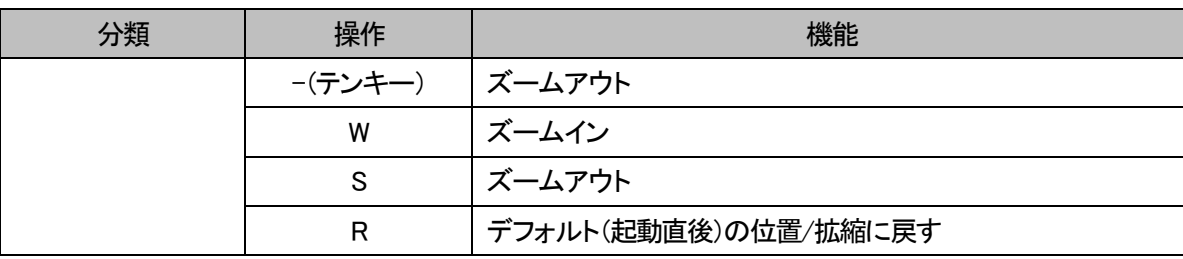

#### <span id="page-24-0"></span>3.1.3. レイアウトサブ画面操作

レイアウトサブ画面では、3D 空間上に配置する障害物 3D モデルの作成、編集ができます。また、レイアウトのリセット、保存 および読込ができます。

レイアウトボタンを左クリックし、レイアウトサブ画面の表示/非表示を切り替えます。

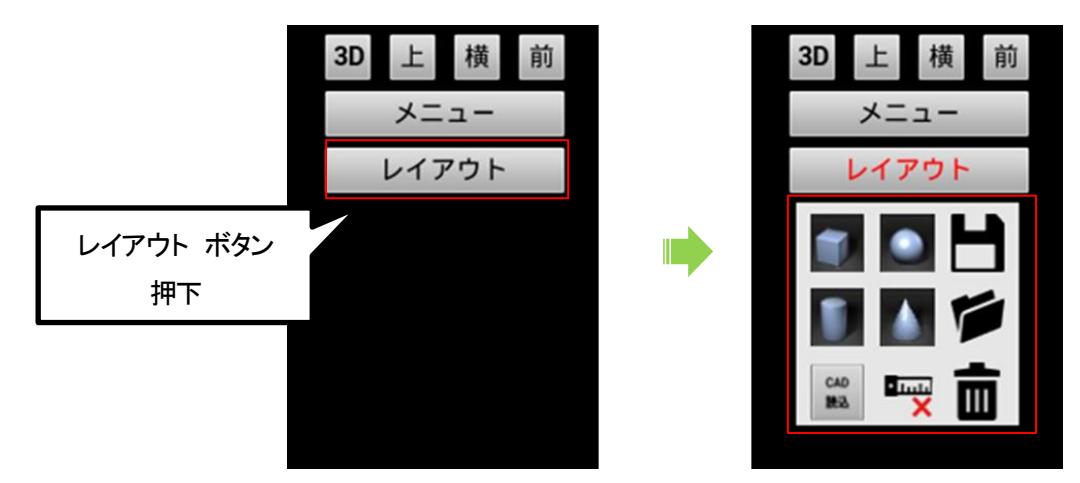

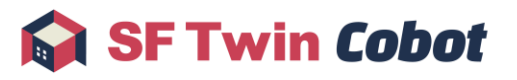

#### 3.1.3.1. 障害物配置

3D 空間上に障害物3D モデルの配置ができます。配置可能な障害物3D モデルの種類は、プリセット(直方体/球/円柱/円錐) と CAD の5種類です。CAD の対応フォーマットは、fbx と stl の2種類です。なお、床/壁/天井または障害物3D モデルの編集 メニュー表示中、障害物が移動可能状態中の場合、障害物配置はできません。

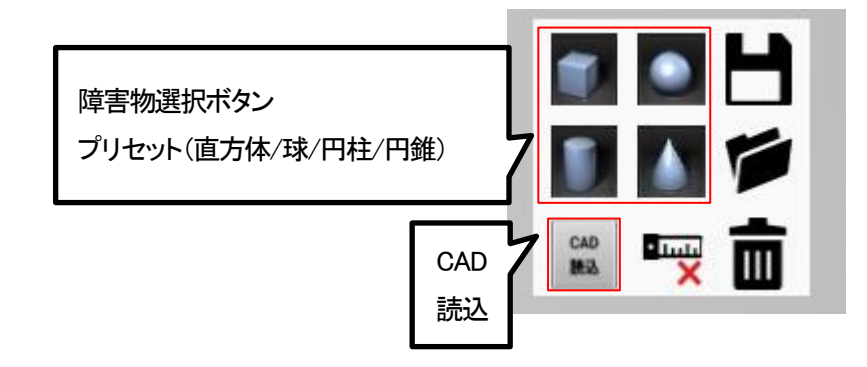

プリセットは任意の障害物選択ボタンを左クリックして、配置します。プリセットの初期位置(X,Y)は3D空間の原点で、垂直方向 (Z)は自由落下し、既に存在するモデル上に配置されます。

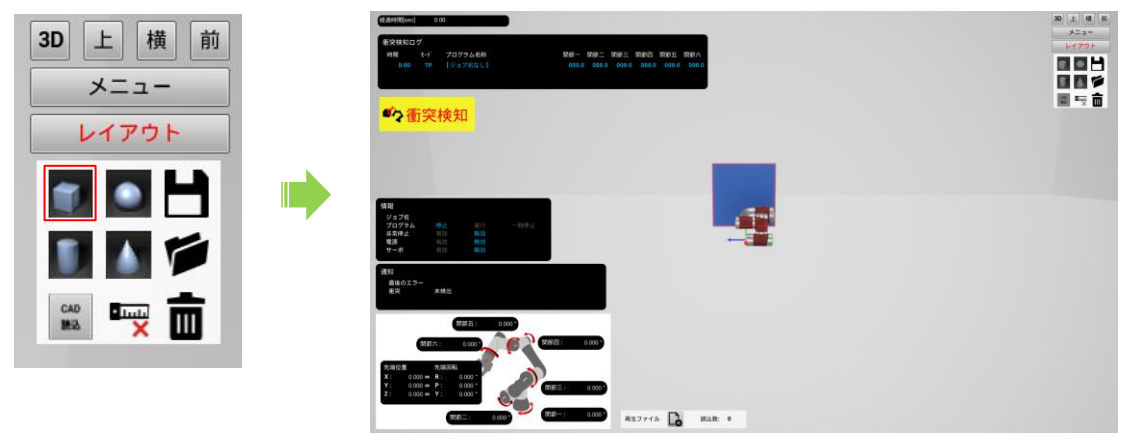

CAD は CAD 読込ボタンを左クリックして、ファイル選択ダイアログを開きます。ファイル選択ダイアログで、読み込む CAD ファ イルを選択後に開くボタンを左クリックして、CAD モデルを配置します。CAD モデルの初期位置は 3D 空間の中心です。CAD モデルはプリセットと異なり、垂直方向(Z)に自由落下しません。

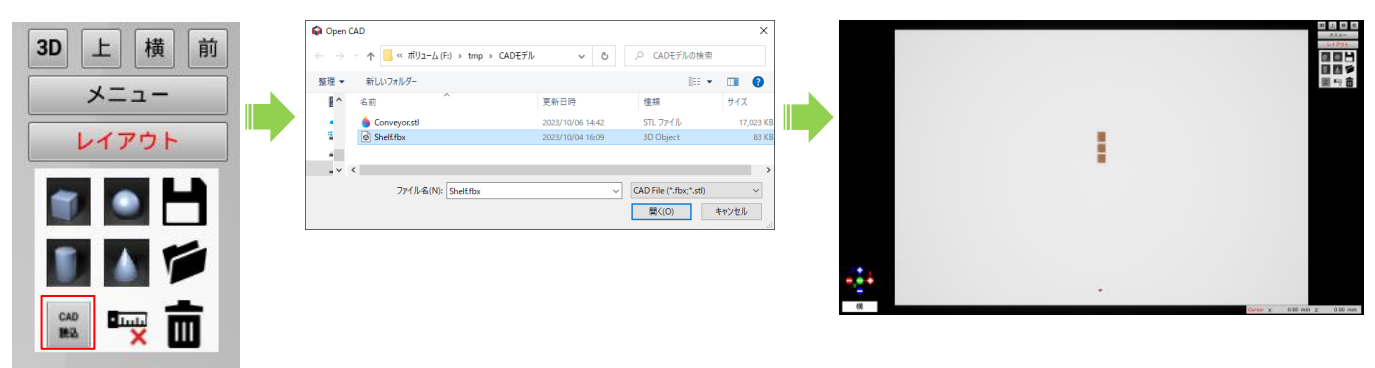

#### 3.1.3.2. 障害物編集

3D 空間上に配置した障害物3D モデルの編集ができます。編集したい対象の障害物3D モデル上で右クリックし、障害物編集 メニューを表示します。

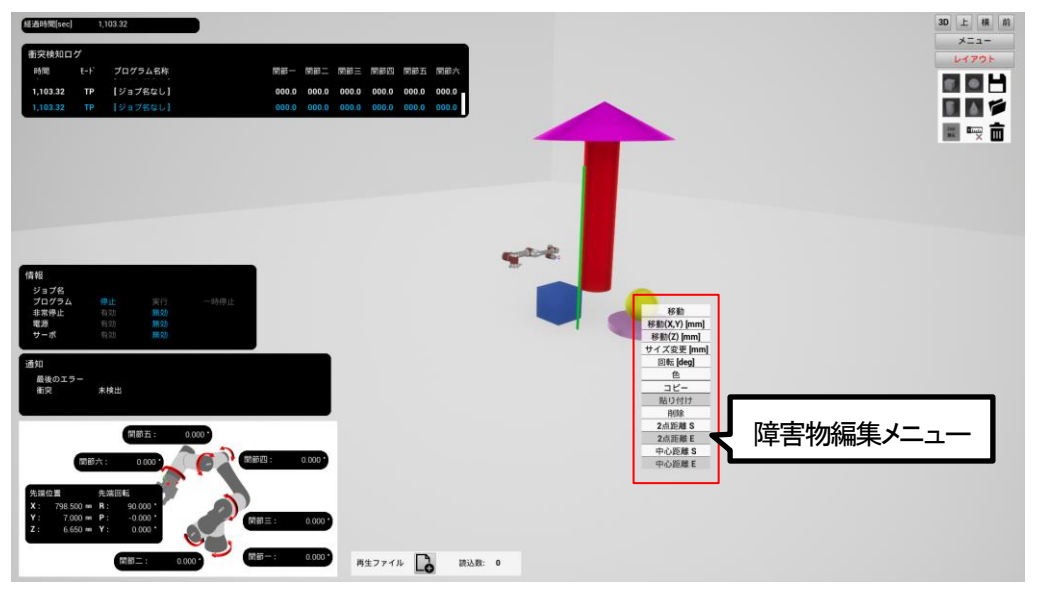

障害物編集メニューでは、以下の内容が編集可能です。なお読み込んだ CAD モデルの初期状態によっては、サイズ変更で 大きな数値や小さな数値を指定すると、再度右クリックで編集メニューを開くことができなくなる場合があるためご注意ください。

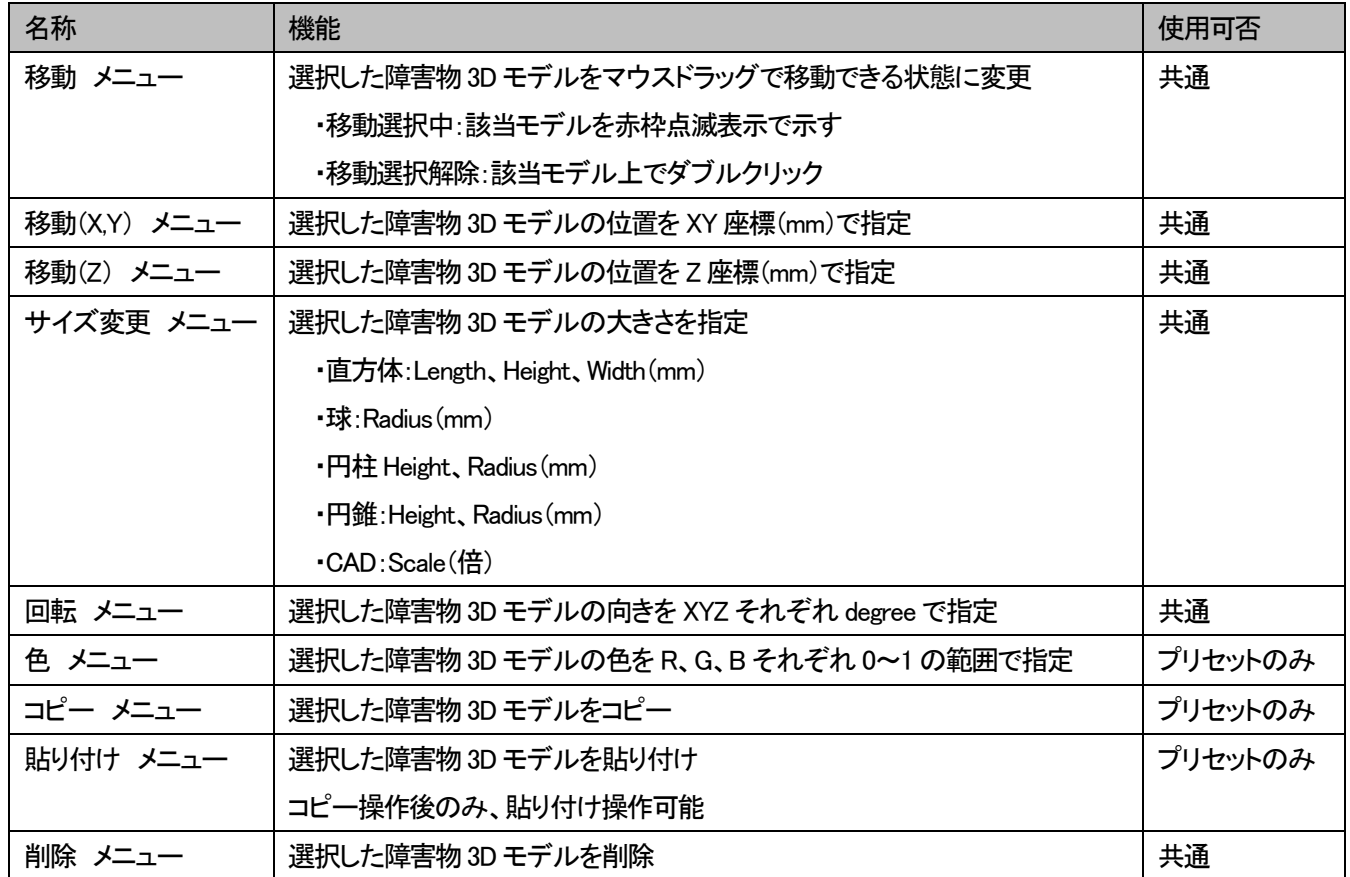

#### 3.1.3.3. レイアウトリセット

3D 空間上に存在するすべての障害物 3D モデルを削除し、Cobot 3D モデルを初期位置に戻すことができます。

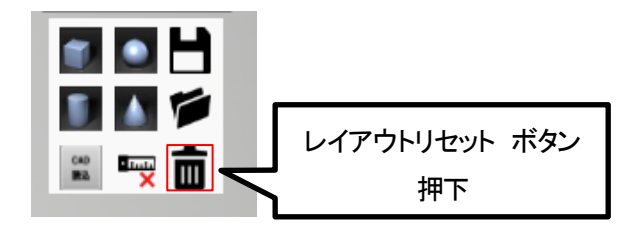

#### 3.1.3.4. レイアウト保存

3D 空間上に作成した障害物 3D モデルおよび Cobot 3D モデルの配置を、レイアウトファイルとして保存できます。レイアウト 保存ボタンを左クリックし、ファイルダイアログにて任意のファイル名で保存してください。(ただし拡張子は.sflo としてください。)

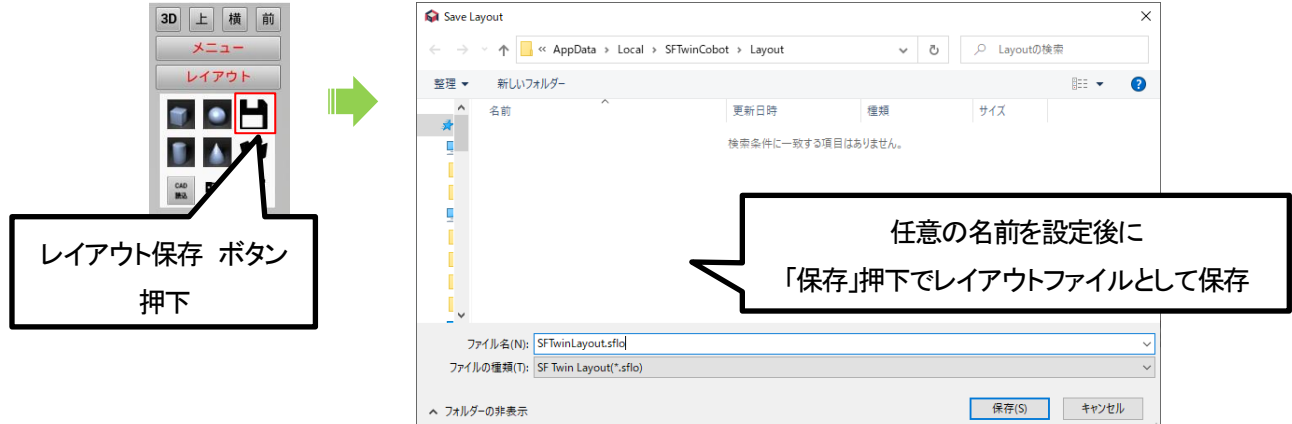

3D空間上に CAD モデルが含まれる場合は、レイアウトファイルと同名のフォルダを作成し、フォルダ内に CAD ファイルをコピ ーして格納します。なお、コピー元のファイル名と同じ名称が、コピー先に既に存在する場合は 2 以上の枝番を付与した名前 でコピーします。レイアウト読込の際に必要となるデータが格納されているため、フォルダ内のファイルを編集および削除しな いでください。

例)

C:\Conveyor.stl、C:\Shelf.fbx、D:\Shelf.fbx の 3 つの CAD モデル配置後にレイアウト保存した場合

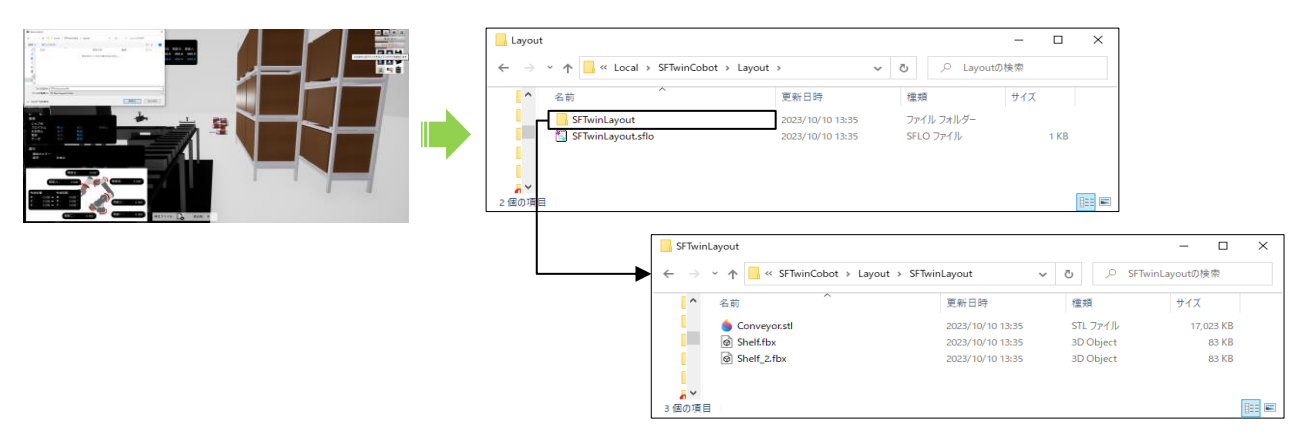

レイアウト保存時に CAD 読込元の CAD ファイルが存在しない場合など、CAD ファイルのコピーに失敗した場合は以下のワー ニングメッセージを表示します。CAD 読込元から CAD ファイルを移動等していた場合は、ファイルを元の場所に戻してから再 度レイアウト保存を実施してください。

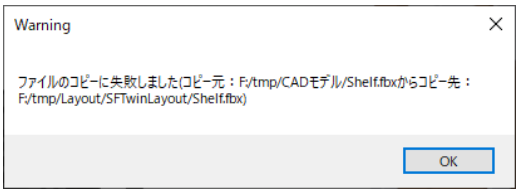

#### 3.1.3.5. レイアウト読込

レイアウトファイルを読み込み、3D 空間上に障害物3D モデルおよび Cobot 3D モデルの配置を復元できます。

レイアウトファイルを読み込むと、3D 空間上に存在するすべての障害物 3D モデルの削除および Cobot 3D モデルは初期位 置にリセットされるのでご注意ください。リセットしたくない場合は、確認ダイアログにて「いいえ」を選択して、レイアウト読込を 中止してください。

リセットして問題ない場合は、確認ダイアログにて「はい」を選択して、ファイルダイアログにて任意のファイルを選択します。

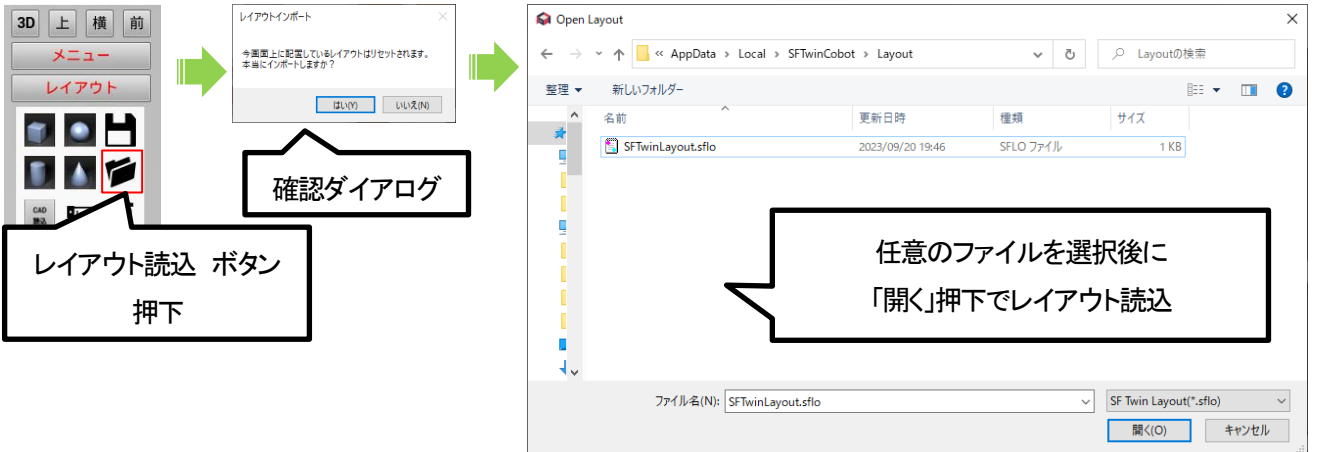

レイアウト読込時に該当のCAD ファイルが存在しない場合など、CADファイル読込に失敗した場合は以下のワーニングメッセ ージを表示します。レイアウトファイルと同名のフォルダの内容を編集および削除していた場合は、元の状態に戻して再度レイ アウト読込を実施してください。

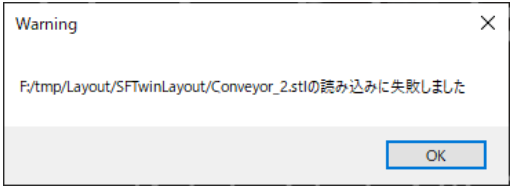

なお、レイアウトを保存するファイルフォーマットは、SF Twin Cobot(Ver 1.0.0)から SF Twin Cobot(Ver 1.1.0)で、障害物ファイ ル(\*.vjs)からレイアウトファイル(\*.sflo)に変更しています。障害物ファイル(\*.vjs)からレイアウトファイル(\*.sflo)に変換する方 法は、[SF Twin Cobot](https://sf-twin.jp/faq.html) の公式サイトで対応方法をご確認ください。

#### 3.1.3.6. 距離表示全削除

距離表示全削除の操作は、[3.1.5.3](#page-34-0) [距離表示全削除を](#page-34-0)参照してください。

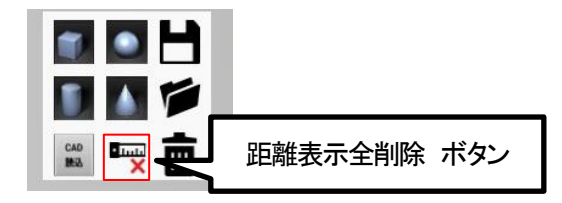

#### <span id="page-29-0"></span>3.1.4. Cobot 3D モデル操作

3D 空間上の Cobot 3D モデルの編集ができます。Cobot 3D モデル上で右クリックし、Cobot 3D モデル編集メニューを表示しま す。Cobot 3D モデルを編集する際、Cobot 3D モデル底辺部分は壁/床/天井をすり抜けることができません。Cobot 3D モデル 本体部分はすり抜けることが可能です。

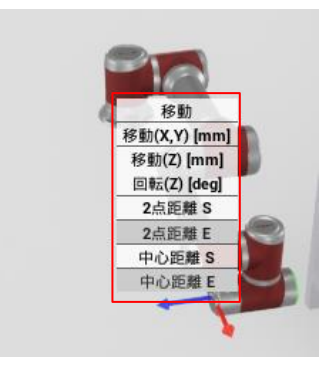

Cobot 3D モデル編集メニューでは、以下の内容が編集可能です。

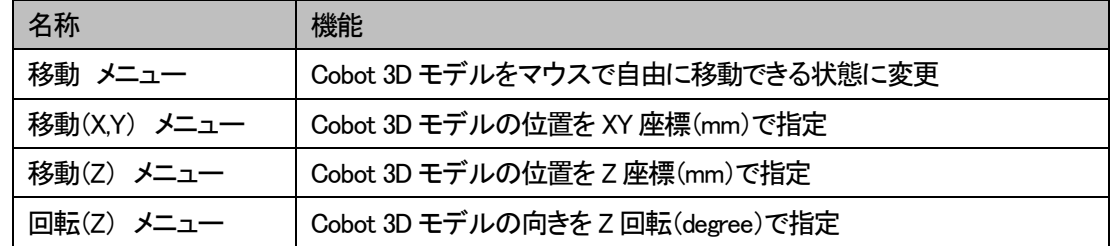

#### <span id="page-29-1"></span>3.1.5. 相対距離測定操作

相対距離測定機能では、3D モデル上でモデル間の距離を測定することができます。測定方法は 2 点距離と中心距離の 2 種 類です。相対距離測定の対象物は、3D 空間上の床/壁/天井、障害物3D モデルおよび Cobot 3D モデルが対象です。

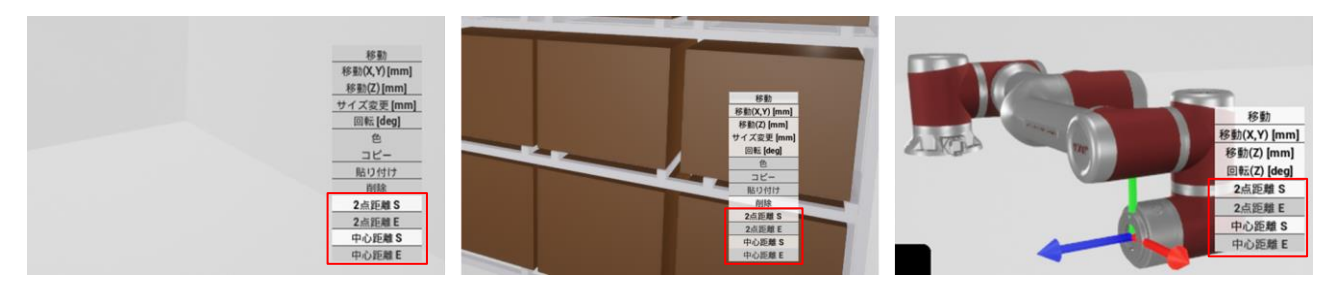

相対距離測定操作では、対象物の編集メニューにある以下のメニューを使用します。

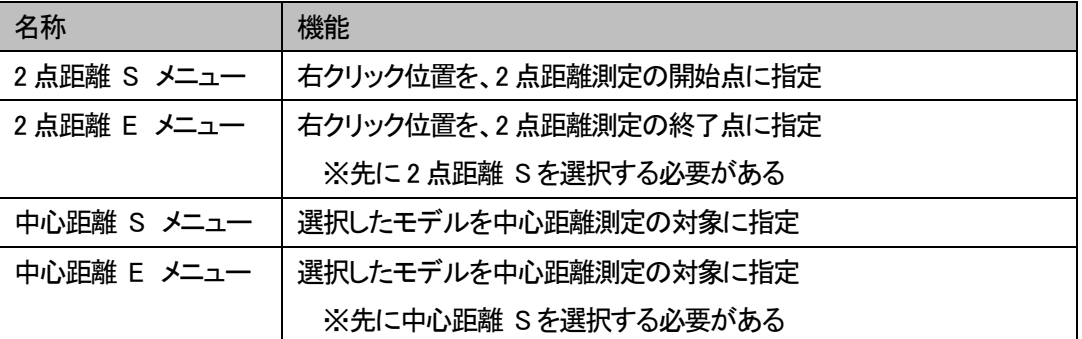

#### 3.1.5.1. 2 点距離測定

測定したい点で右クリックして編集メニューを表示後、2 点距離 S を左クリックします。測定開始点は赤球で表示します。

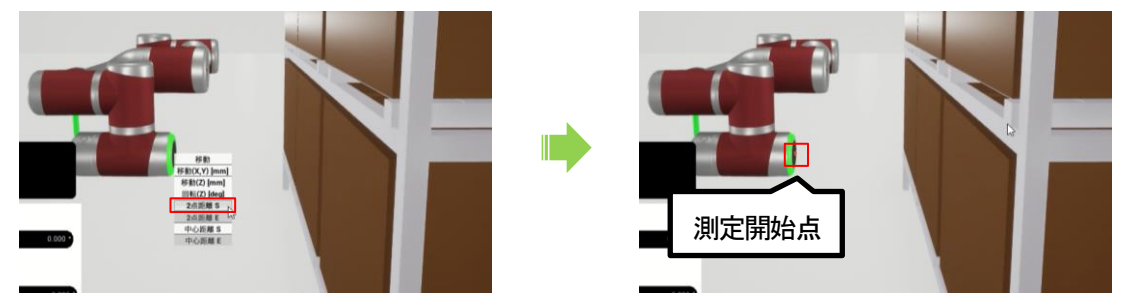

測定したい点で右クリックして編集メニューを表示後、2 点距離 E を左クリックします。指定した 2 点間の距離測定結果を表示 します。

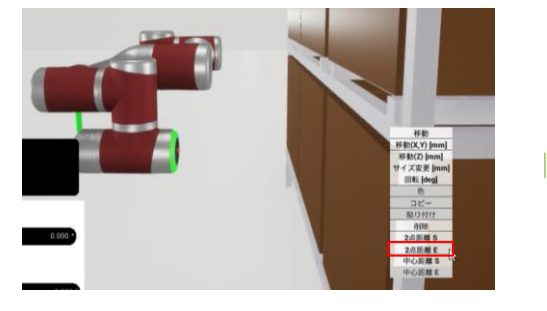

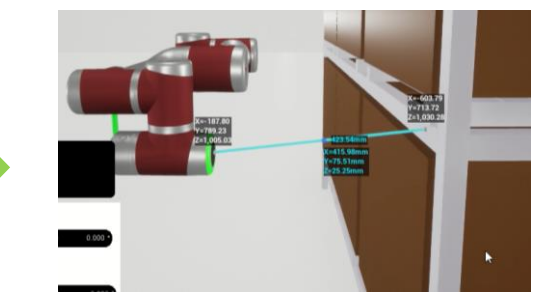

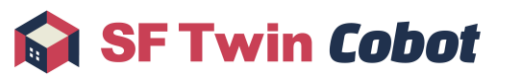

2 点距離表示では、以下の内容を確認できます。

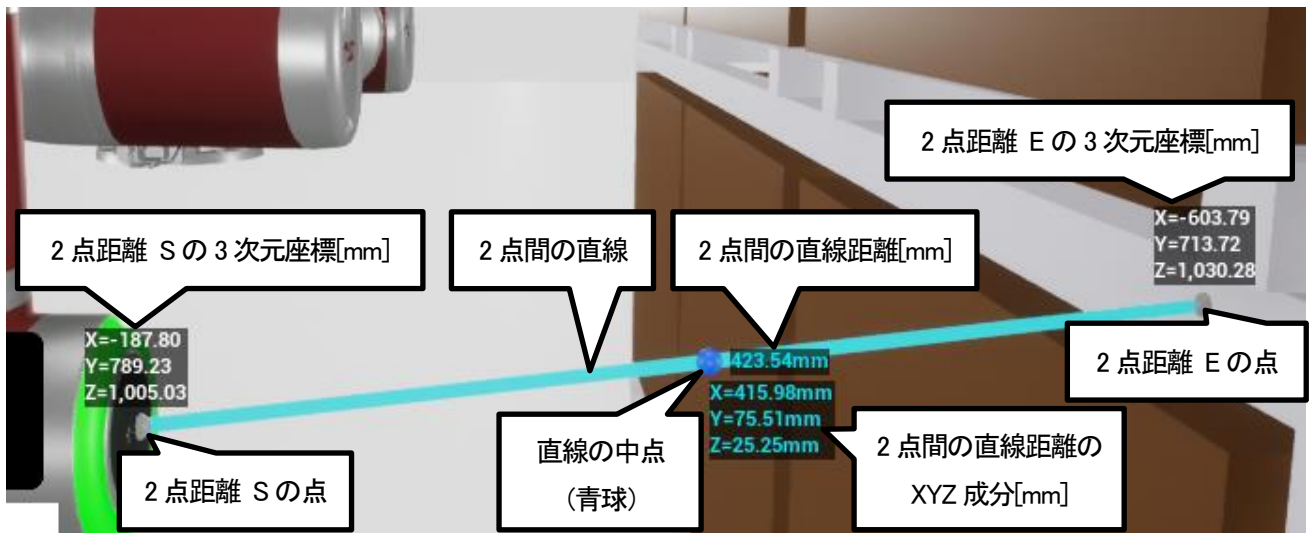

2 点距離表示の直線の中点を示す青球を右クリックすると、該当の 2 点距離表示を削除できます。

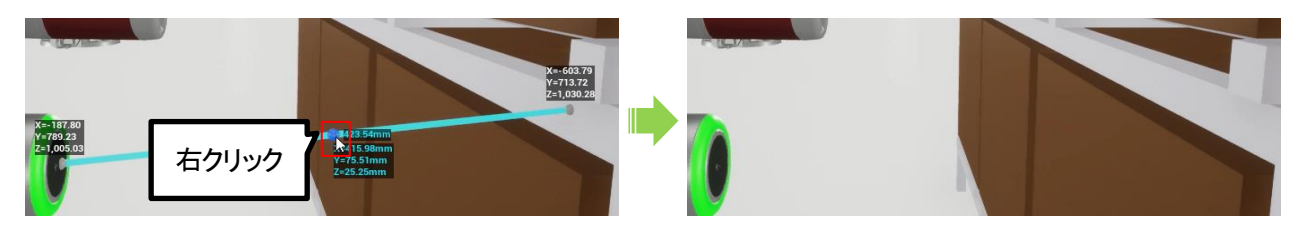

2 点距離 S 選択中に、2 点距離 S を示す赤球を右クリックすると 2 点距離 S 選択を解除できます。

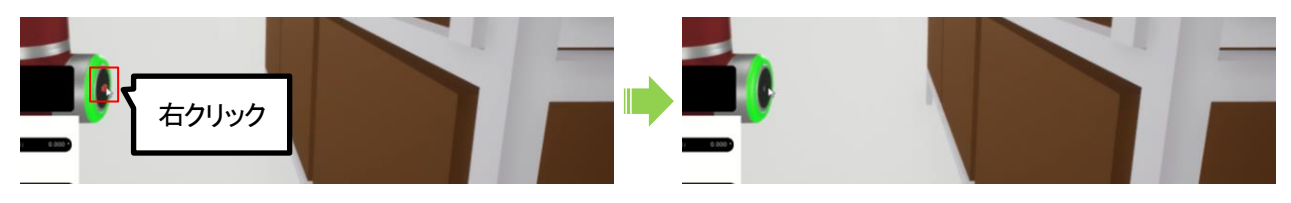

2 点距離測定で指定した点は、基本的に対象物のモデルに追従します。ただし Cobot 3D モデル上で指定した点は、Cobot 3D モデルの関節移動(マニュアル/プログラム)には追従しません。

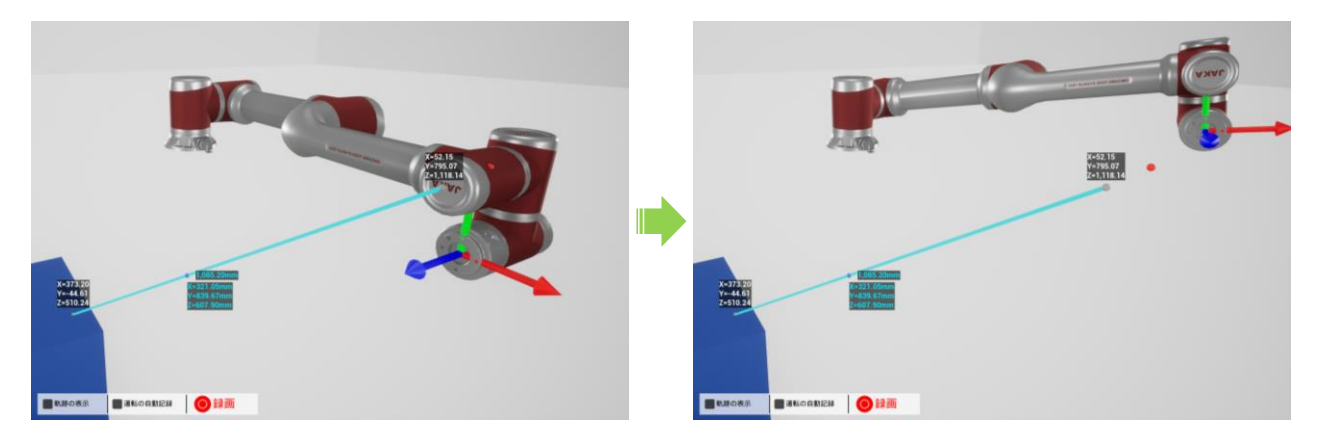

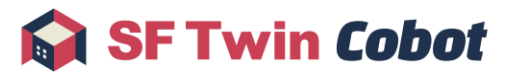

#### 3.1.5.2. 中心距離測定

測定したい対象物上で右クリックして編集メニューを表示後、中心距離 S を左クリックします。中心距離 S 選択中は、選択中 モデルの中心(※)からマウスポインタまで赤線を表示します。

※中心の位置はモデルによって異なります。

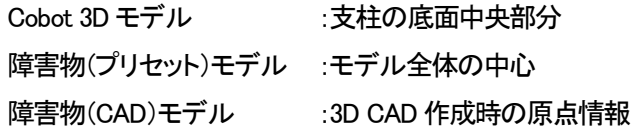

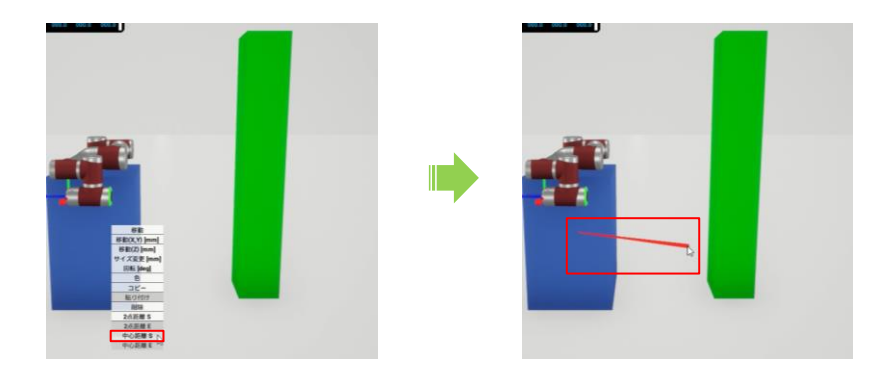

測定したい対象物上で右クリックして編集メニューを表示後、中心距離 E を左クリックします。指定した 2 つのモデル中心間の 距離測定結果を表示します。

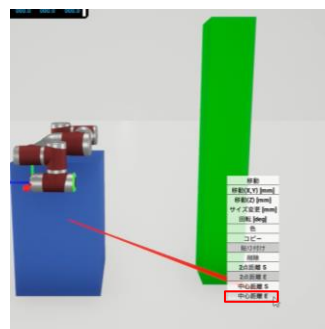

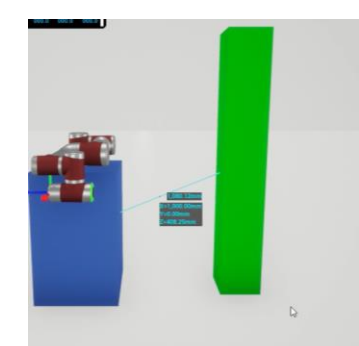

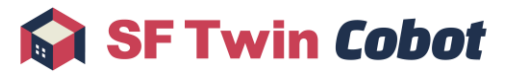

中心距離表示では、以下の内容を確認できます。

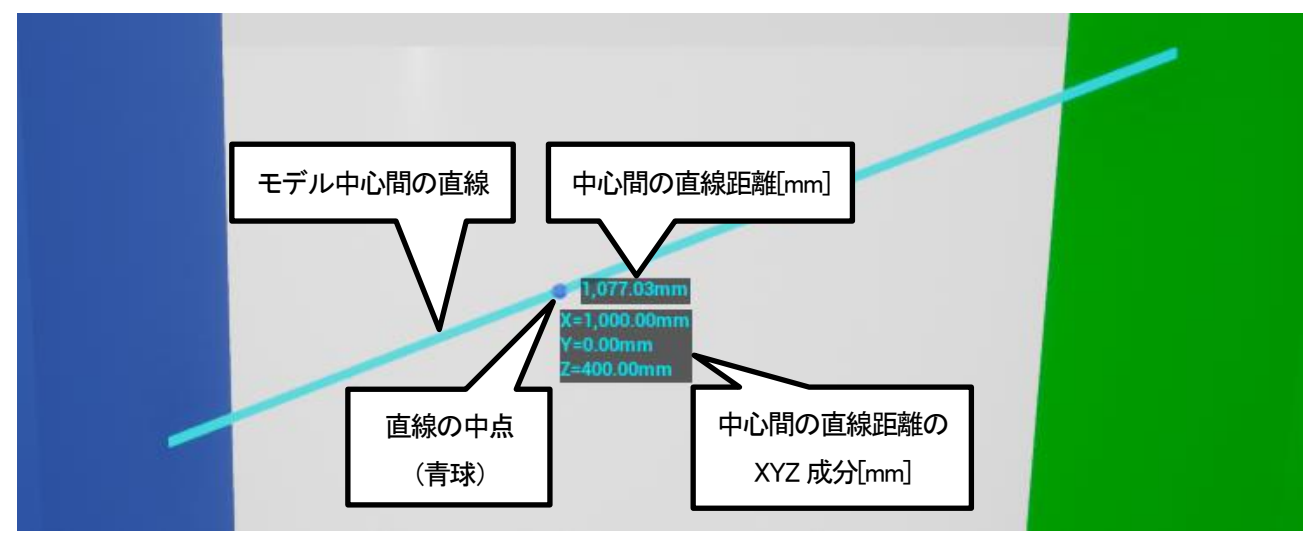

中心距離表示の直線の中点を示す青球を右クリックすると、該当の中心距離表示を削除できます。

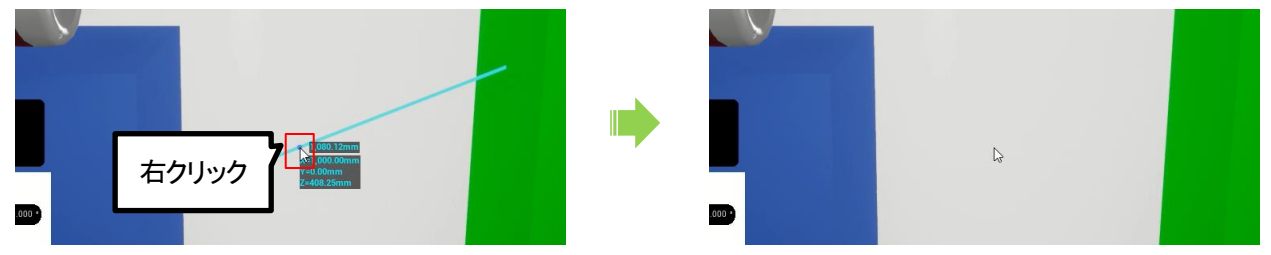

中心距離 S 選択中に、選択中のモデルを再度右クリックすると中心距離 S 選択を解除できます。

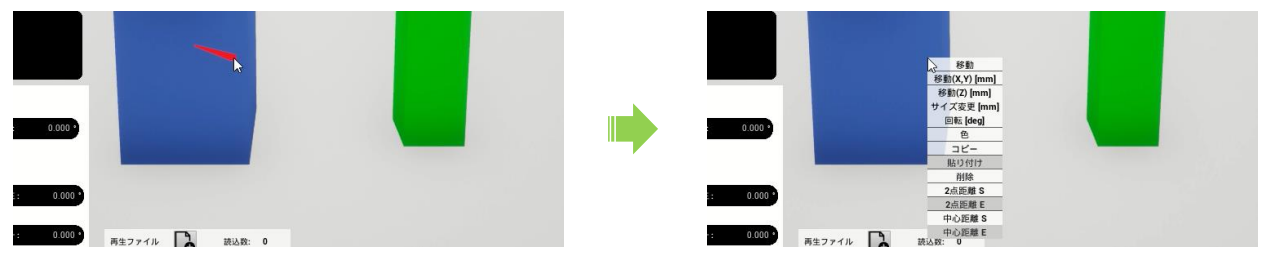

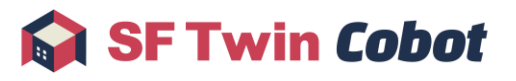

#### <span id="page-34-0"></span>3.1.5.3. 距離表示全削除

3D空間上に存在するすべての距離表示をすべて削除できます。なお、床/壁/天井または障害物3D モデルの編集メニュー表 示中、物が移動可能状態中の場合、距離表示全削除操作はできません。

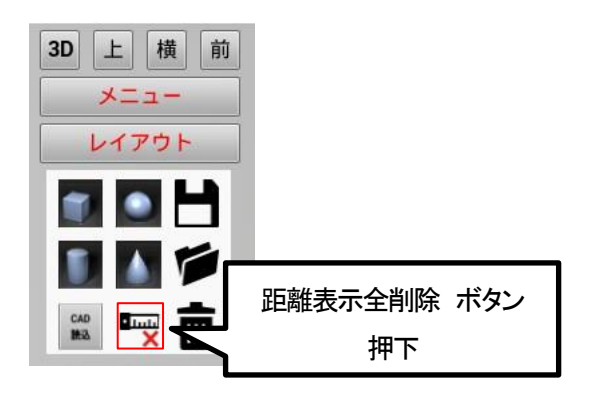

2 点距離測定結果、中心距離測定結果、2 点距離 S 選択および中心距離 S 選択のすべてを削除します。

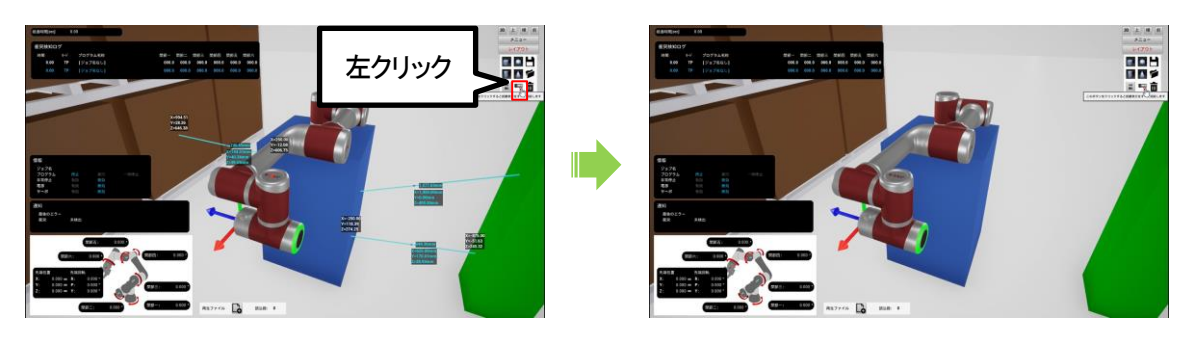

## <span id="page-35-0"></span>3.2. オフラインティーチング画面操作

操作モードが「オフラインティーチング」時の画面の操作方法について説明します。

- 1. 軌跡の表示
- 2. 録画開始/停止
- 3. 自動記録

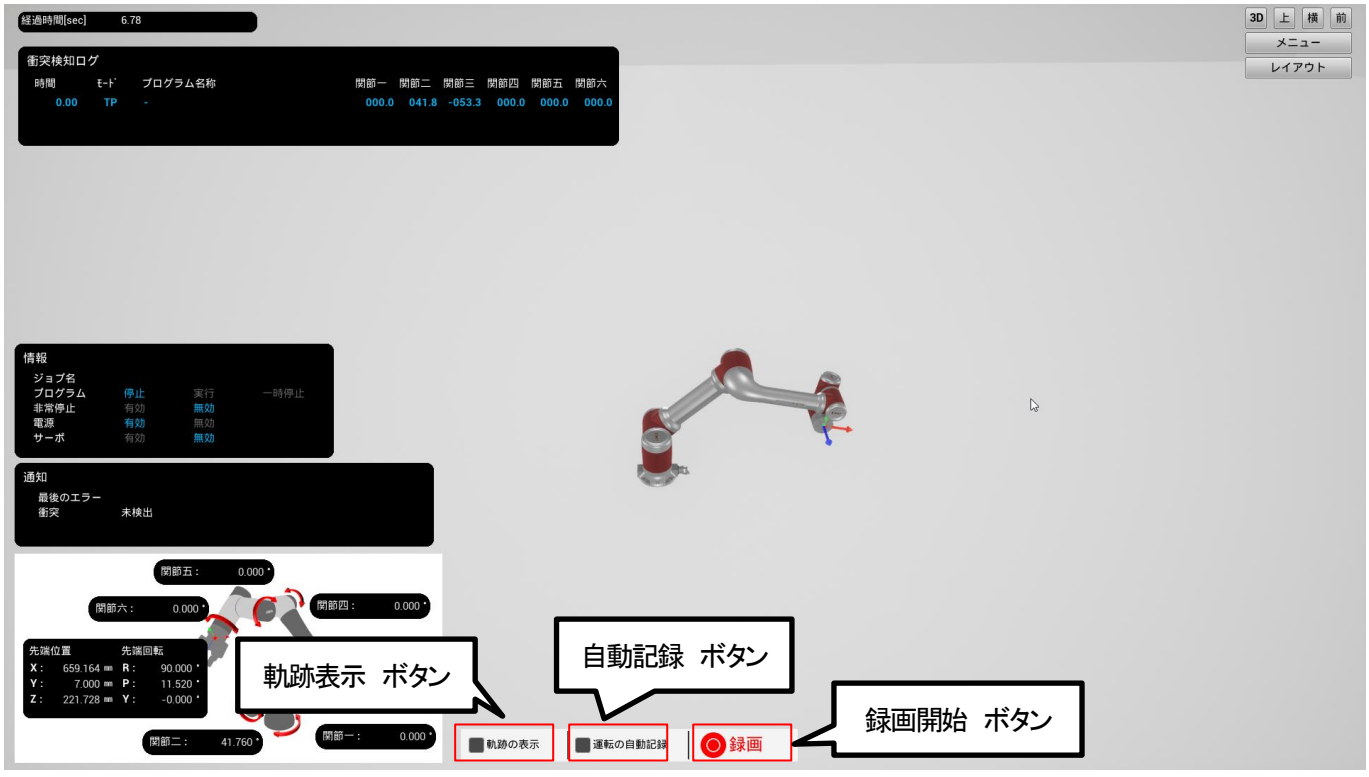

#### <span id="page-35-1"></span>3.2.1. 軌跡の表示

軌跡表示ボタンを左クリックし、軌跡ラインの表示/非表示を切り替えます。非表示に切り替えた場合は、表示されていた軌跡 データは削除されます。

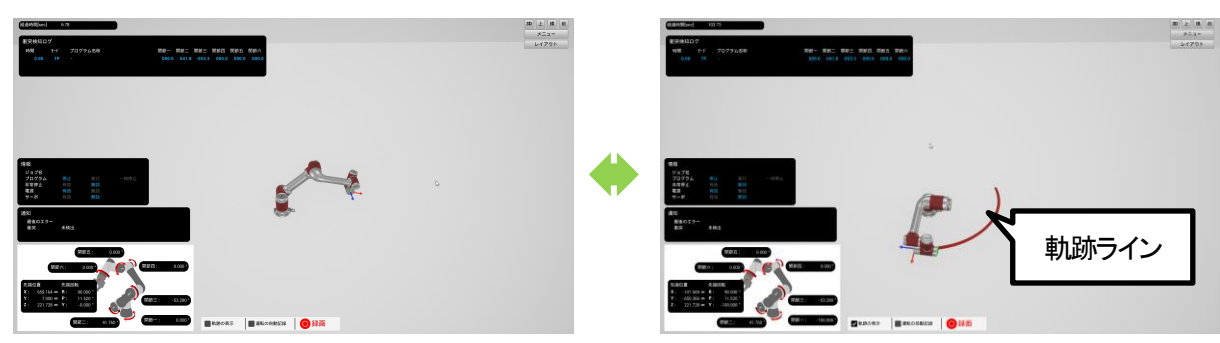

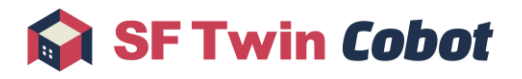

#### <span id="page-36-0"></span>3.2.2. 録画開始/停止

録画開始ボタンを左クリックし、トラック録画の開始/停止を切り替えます。トラック記録ファイルは、以下のフォルダに格納しま す。

C:\Users\<ログインユーザー名>\AppData\Local\SFTwinCobot\Track

※ログインユーザー名は、Windows にログインする際に用いるユーザー名を指します。

ファイル名は以下の命名規則で付与されます。

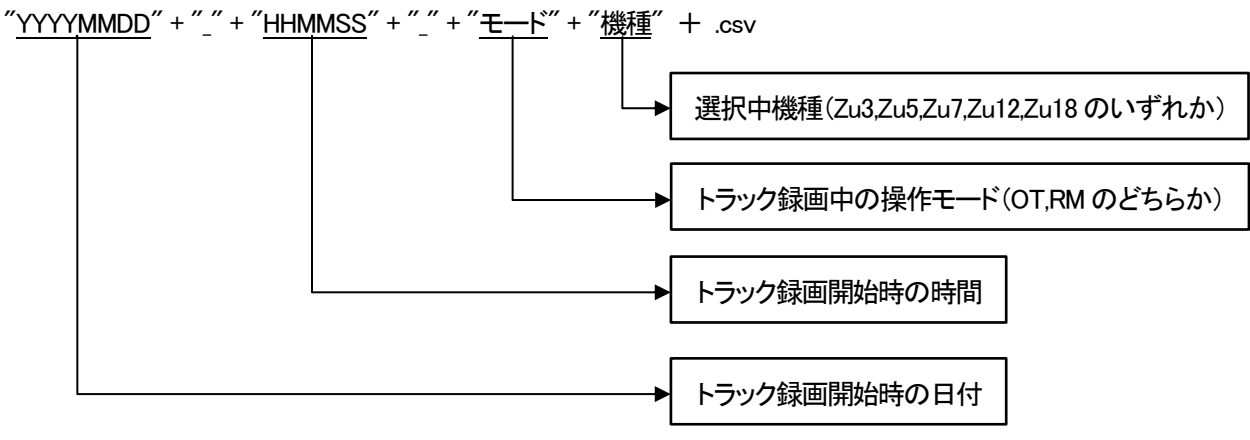

例)

2023 年4 月1 日10:00:00 にオフラインティーチングで Zu5 を選択した場合 20230401\_100000\_OT\_Zu5.csv

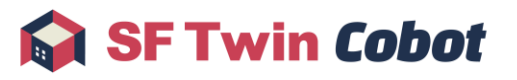

#### <span id="page-37-0"></span>3.2.3. 自動記録

自動記録ボタンを左クリックし、自動記録の有効/無効を切り替えます。録画開始のタイミングは JAKA Zu® APP でプログラム が開始したタイミングです。録画停止のタイミングは JAKA Zu® APP でプログラムが停止したタイミング、もしくはユーザーが トラック停止ボタンを左クリックした場合です。

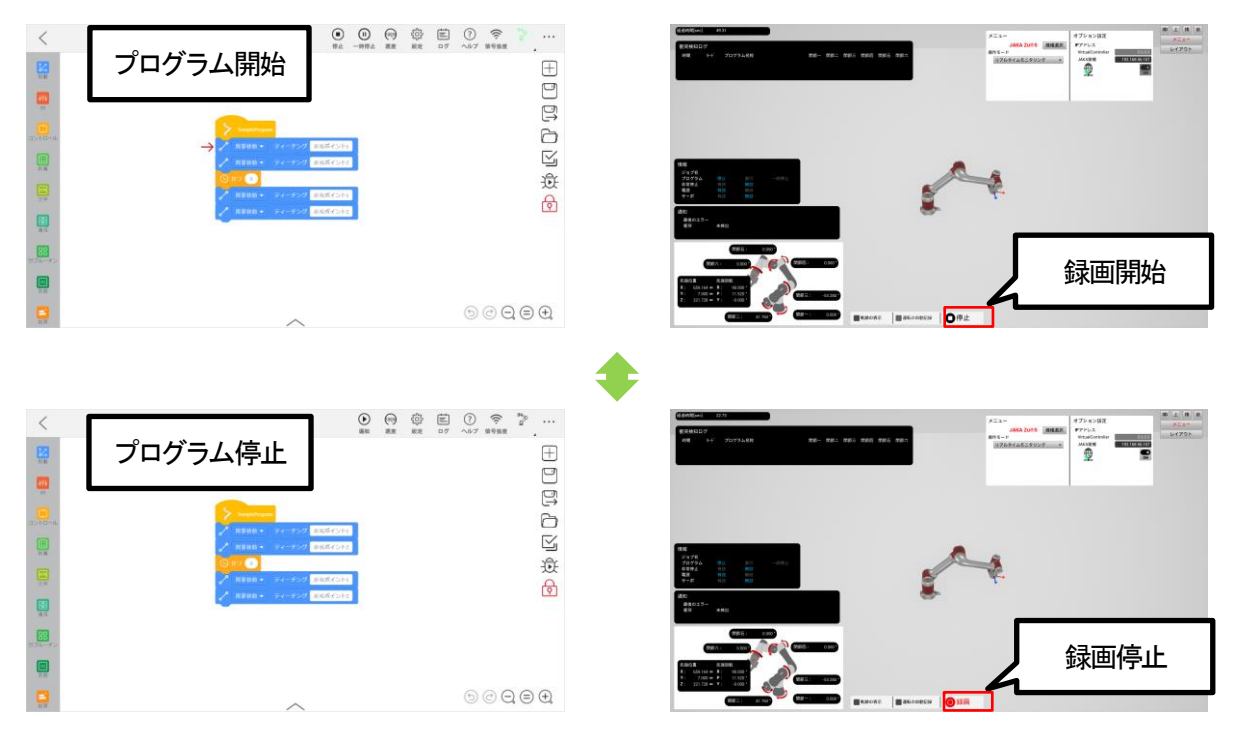

## <span id="page-38-0"></span>3.3. リアルタイムモニタリング画面操作

※

操作モードが「リアルタイムモニタリング」時の画面の操作方法について説明します。

- 1. Cobot 実機接続/切断
- 2. 軌跡の表示
- 3. 録画開始/停止
- 4. 自動記録

※Cobot 実機と接続後の画面操作はオフラインティーチングと同様です。[3.2](#page-35-0) [オフラインティーチング画面操作を](#page-35-0)参照して ください。

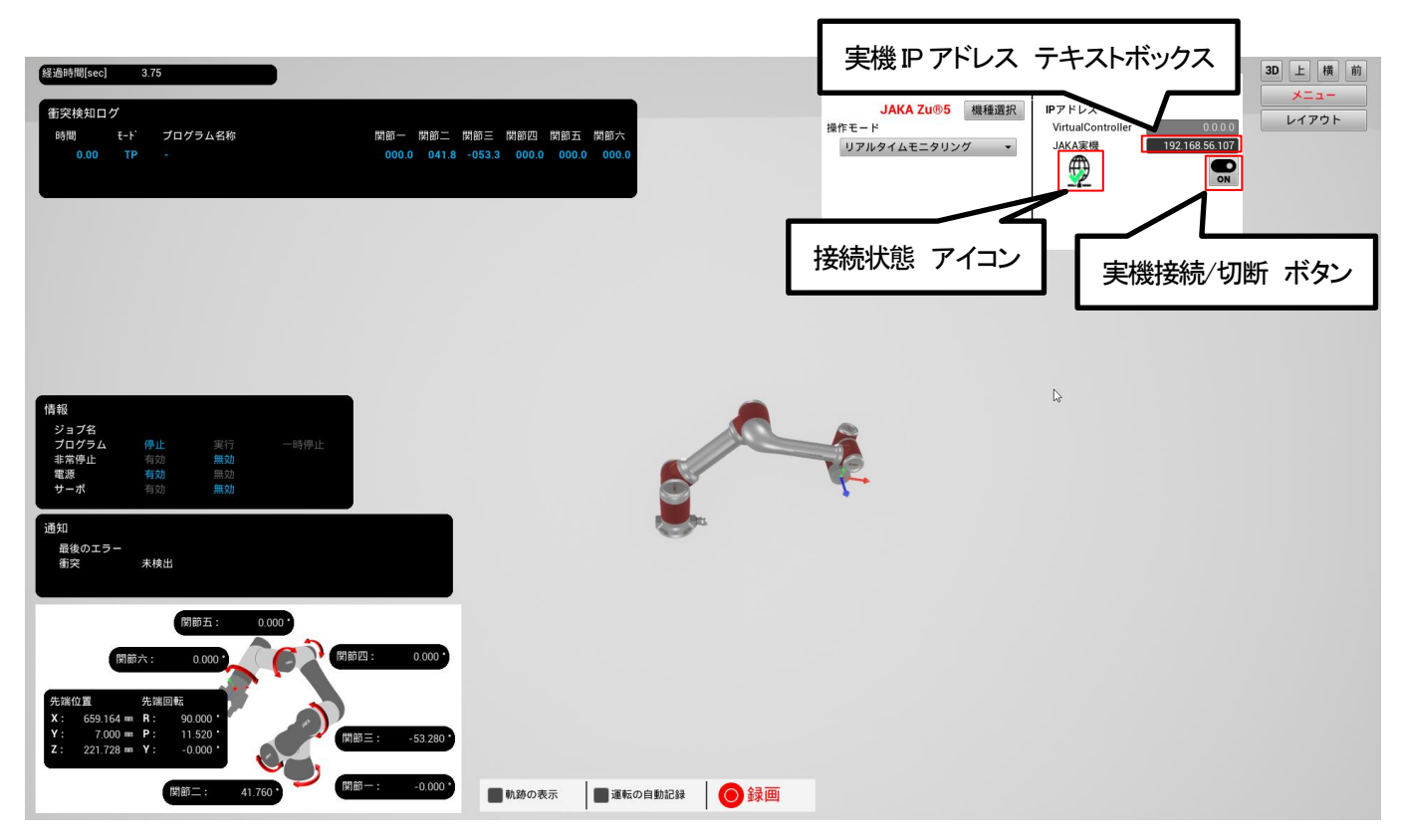

#### <span id="page-38-1"></span>3.3.1. Cobot 実機接続/切断

SF Twin Cobot を起動しているデバイスと Cobot 実機を、Wi-Fi または有線で接続します。

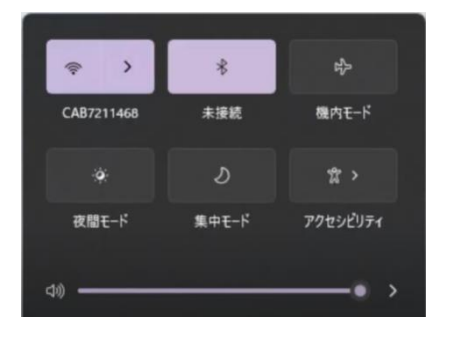

実機IP アドレステキストボックスに、接続したい Cobot 実機の IP アドレスを入力します。 接続する Cobot 実機の IP アドレスは別途ご確認ください。

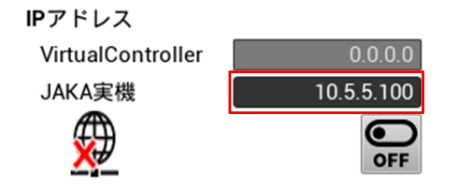

実機接続/切断ボタンを左クリックし、Cobot 実機との接続/切断を切り替えます。

接続状態に応じて、アイコンが変化します。

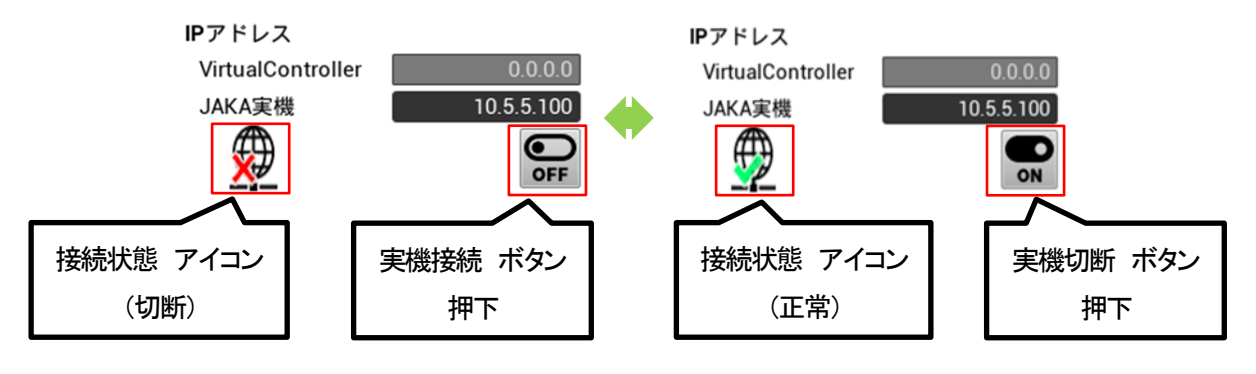

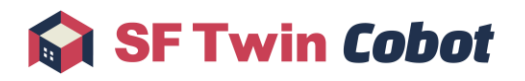

### <span id="page-40-0"></span>3.4. トラック再生画面操作

操作モードが「トラック再生」時の以下の操作方法について説明します。

- 1. トラック記録ファイル読込操作
- 2. トラックサブ画面操作

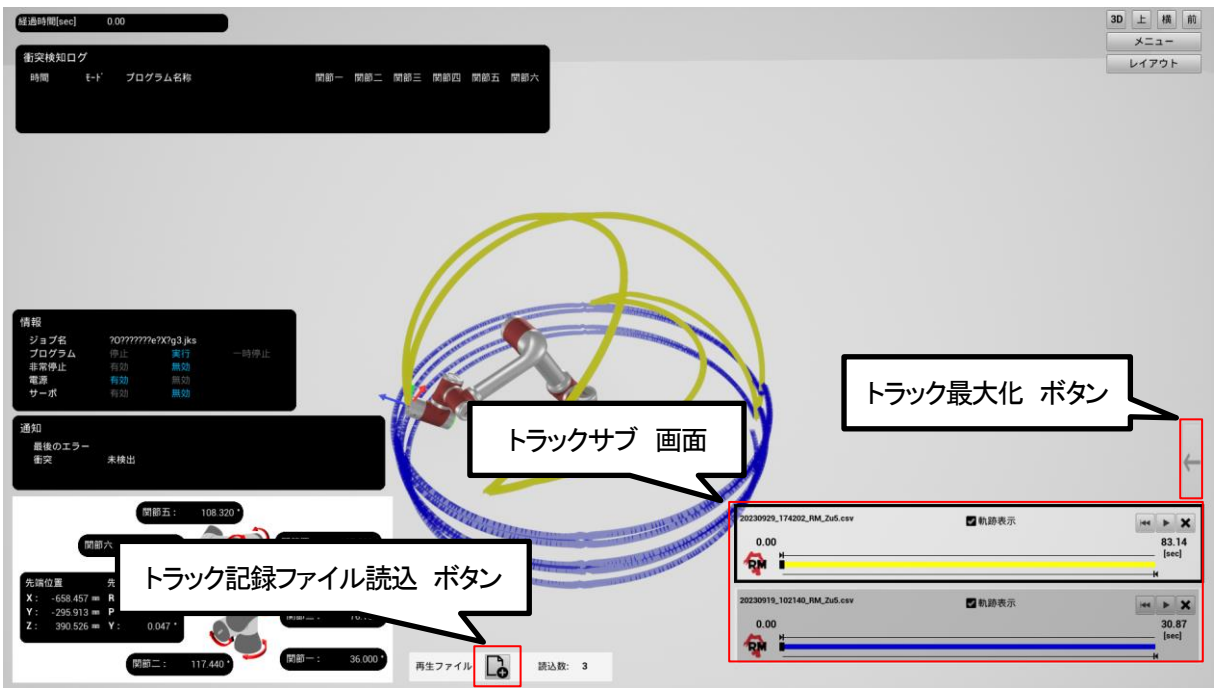

#### <span id="page-40-1"></span>3.4.1. トラック記録ファイル読込操作

トラック記録ファイル読込ボタンを左クリックし、ファイルダイアログにて任意のファイルを選択します。トラック記録ファイルの 読み込みに成功すると、トラック記録ファイルに対応したトラックサブ画面を表示します。

トラック記録ファイルは同時に最大6 個まで読み込むことができます。

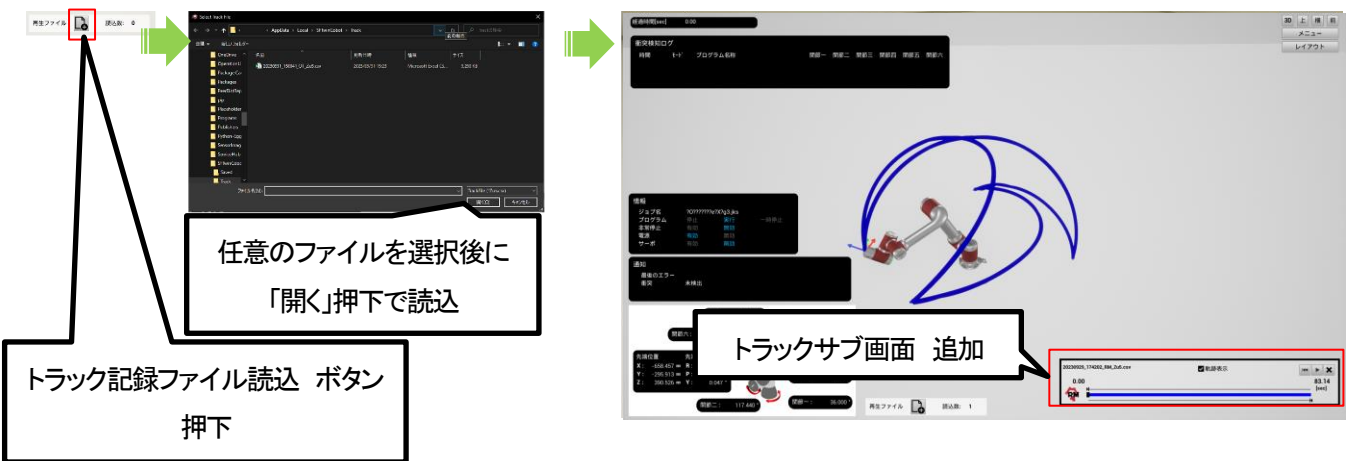

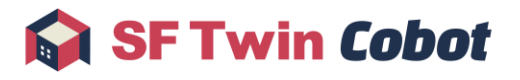

#### <span id="page-41-0"></span>3.4.2. トラックサブ画面操作

トラックサブ画面では、トラック記録ファイルの再生や軌跡表示の操作ができます。

複数のトラックサブ画面が存在する場合、任意のトラックサブ画面を左クリックし、Cobot 3D モデルでプレビューするトラックを 変更することができます。選択中のトラックサブ画面は、太枠表示になります。

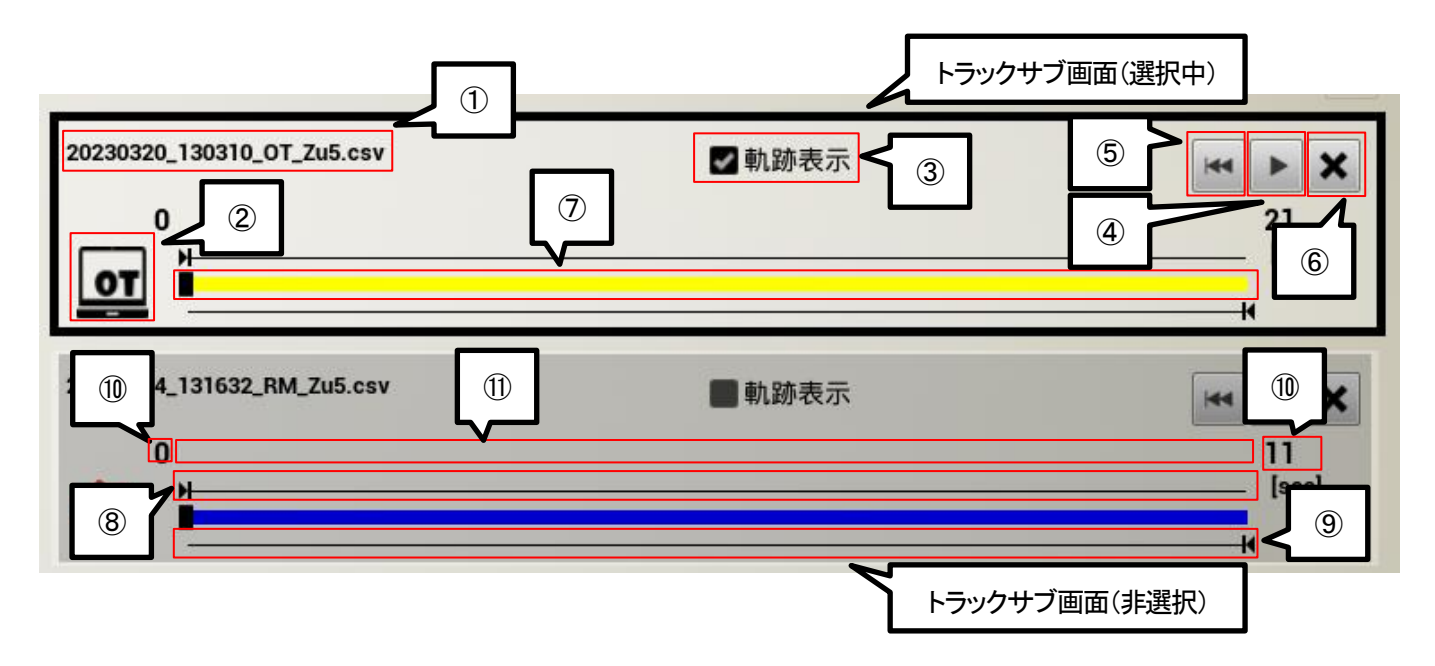

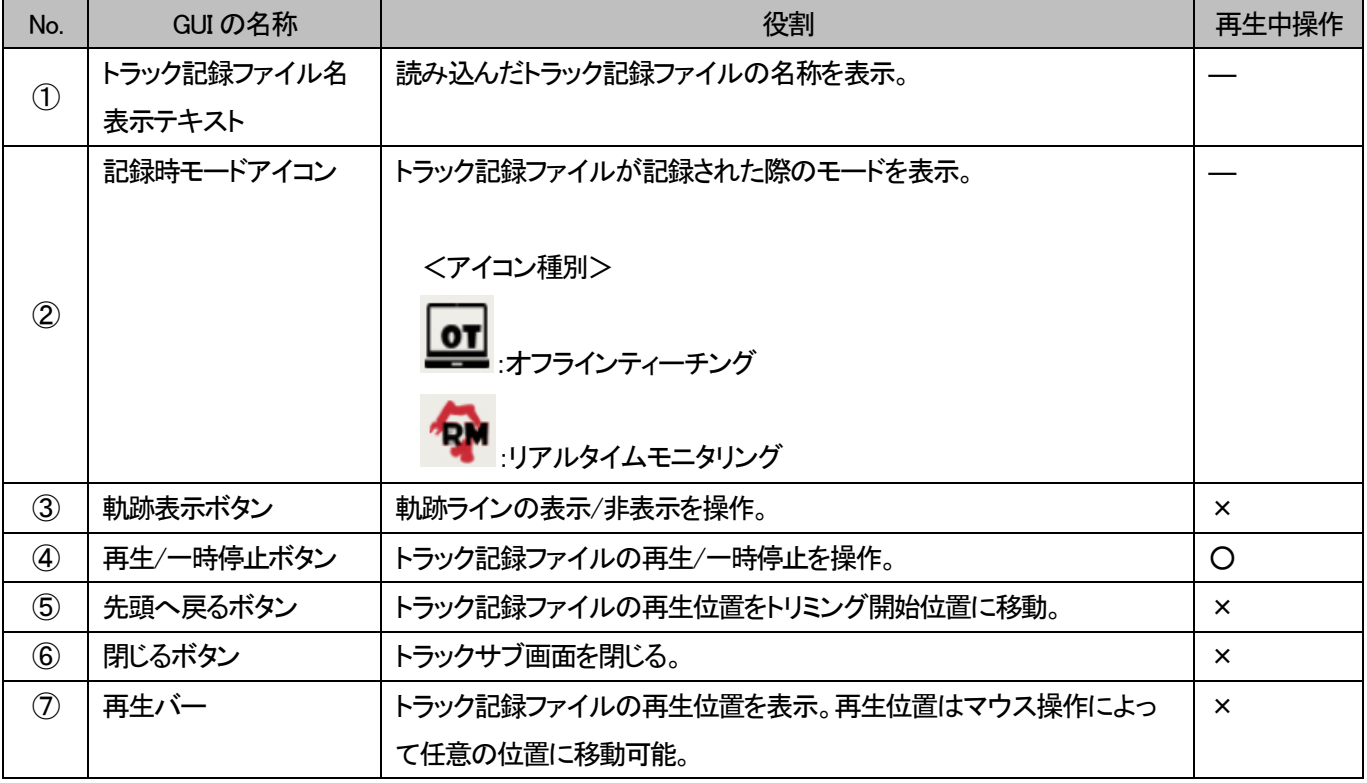

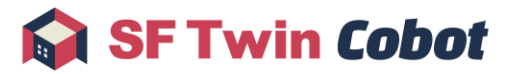

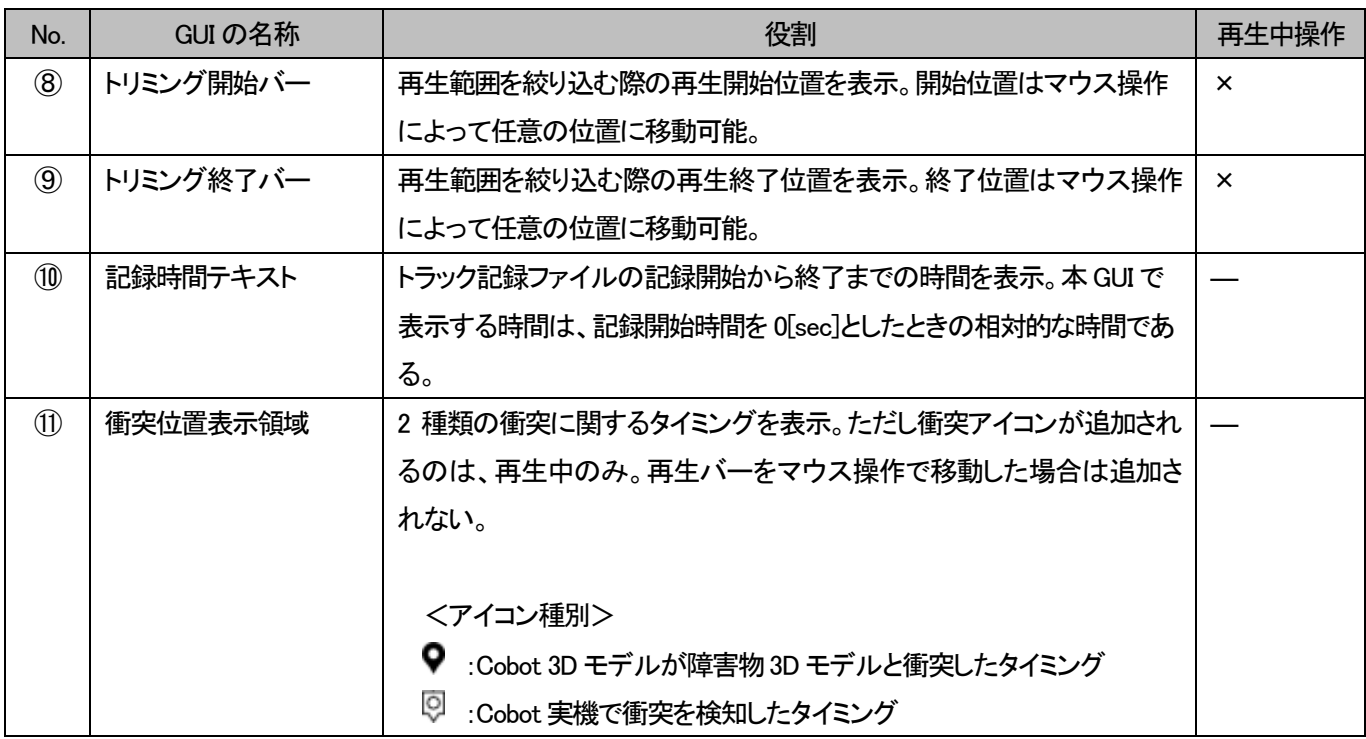

#### 3.4.2.1. トラック再生機能活用例

<軌跡ライン確認>

Cobot の全体の軌跡を確認したい場合は、軌跡表示ボタンを左クリックします。

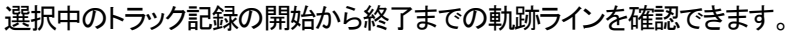

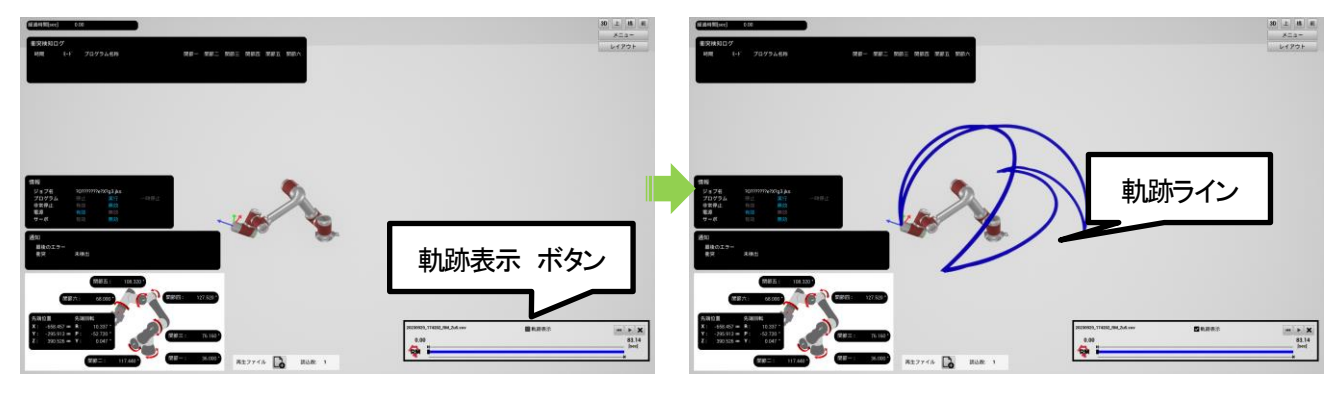

<再生位置スキップ>

任意の位置にスキップして再生したい場合は、再生位置を左ドラッグで任意の位置に移動します。

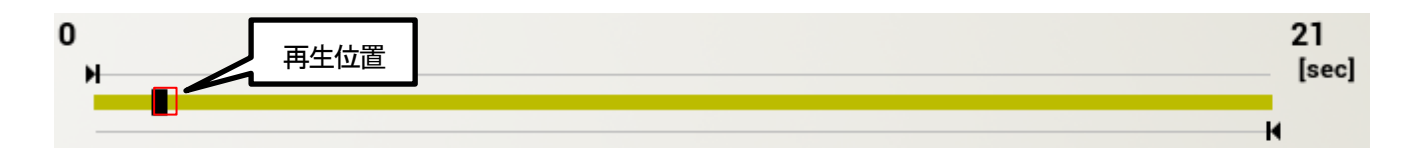

#### <再生範囲トリミング>

任意の範囲を繰り返し再生したい場合は、トリミング開始位置とトリミング終了位置を左ドラッグで任意の位置に移動 します。

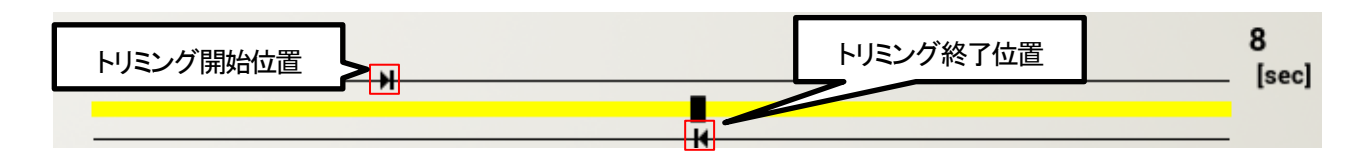

#### 3.4.2.2. トラックサブ画面最小化/最大化操作

トラックサブ画面内で左ダブルクリックすると、トラックサブ画面を最小化表示します。トラック最大化ボタンを左クリックすると、 最小化されていたトラックサブ画面を再表示します。

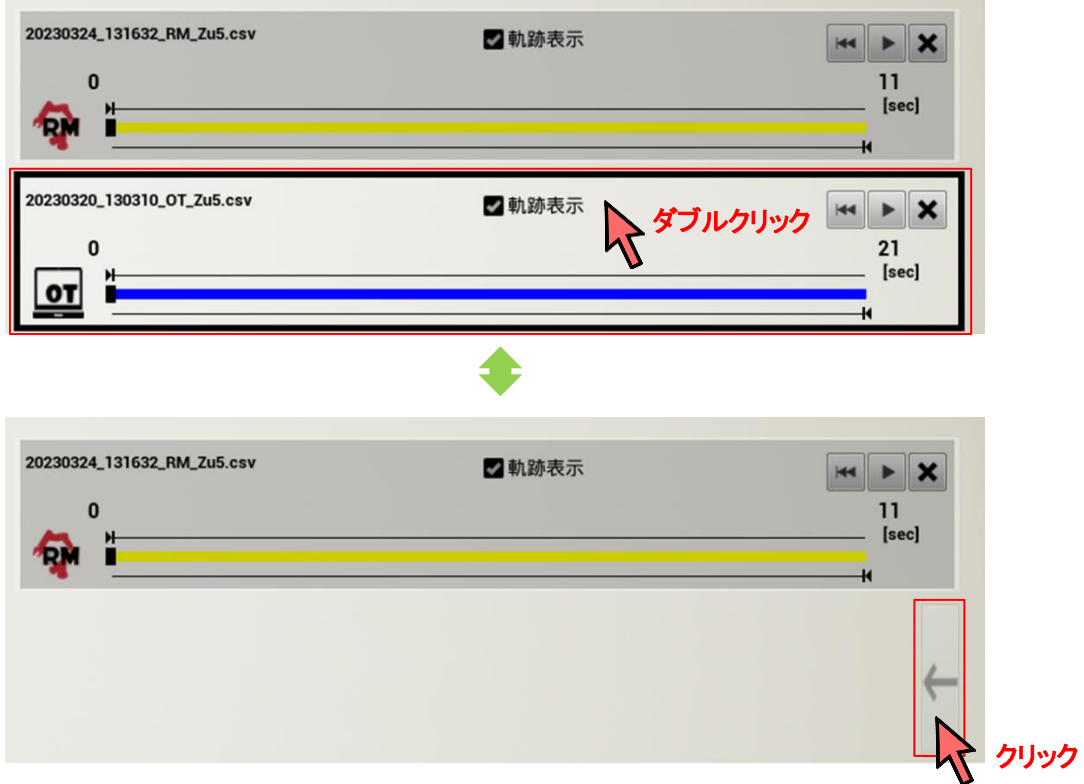

### <span id="page-43-0"></span>3.5. 終了操作

通常の Windows アプリケーションと同様にウィンドウの右上の×ボタンを左クリックするか、SF Twin Cobot ウィンドウがアクティ ブな状態で ESC キーを押下すると、SF Twin Cobot は終了します。

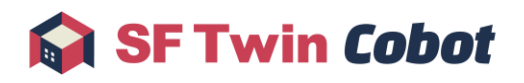

## <span id="page-44-0"></span>4. 表示

本章では、SF Twin Cobot で表示する内容について説明します。

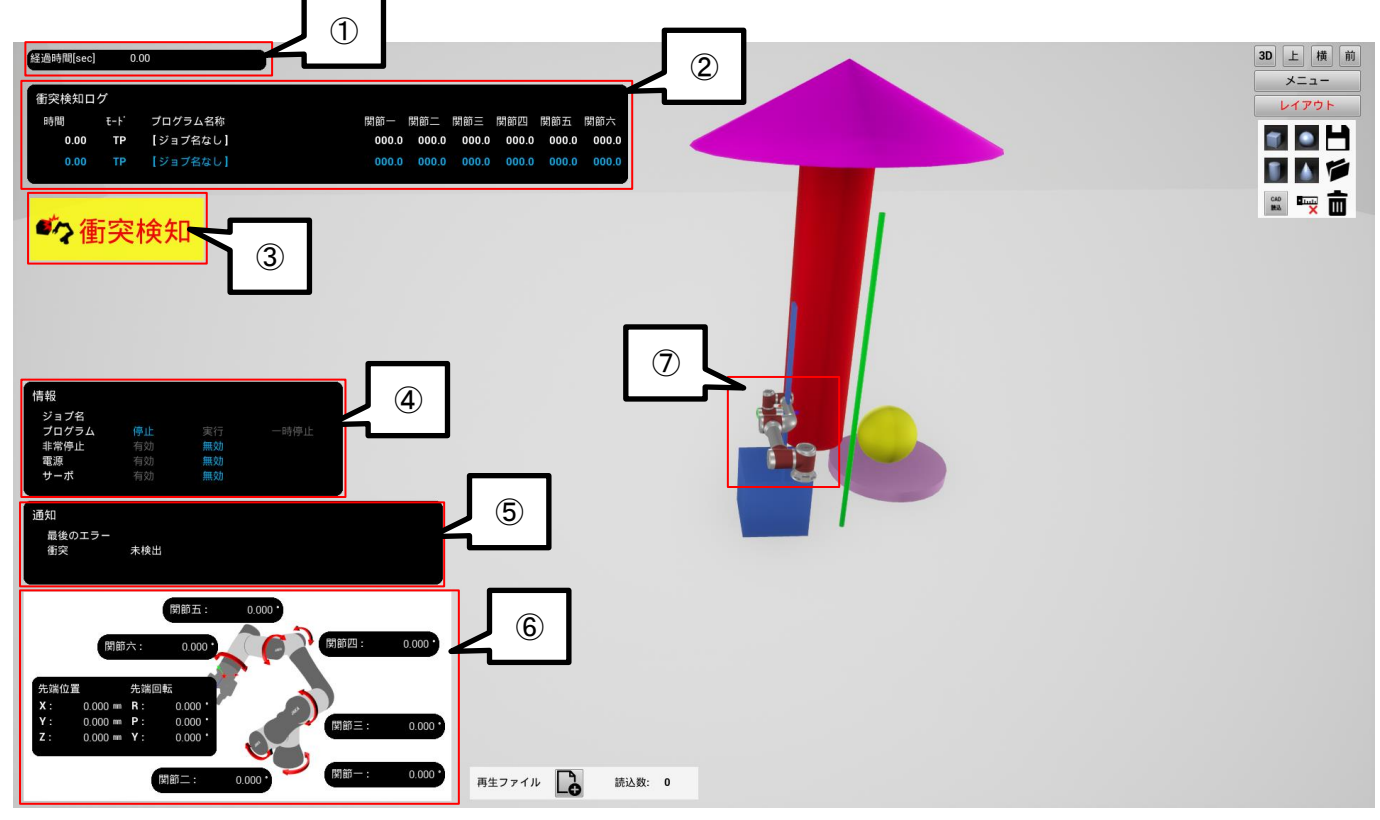

あ

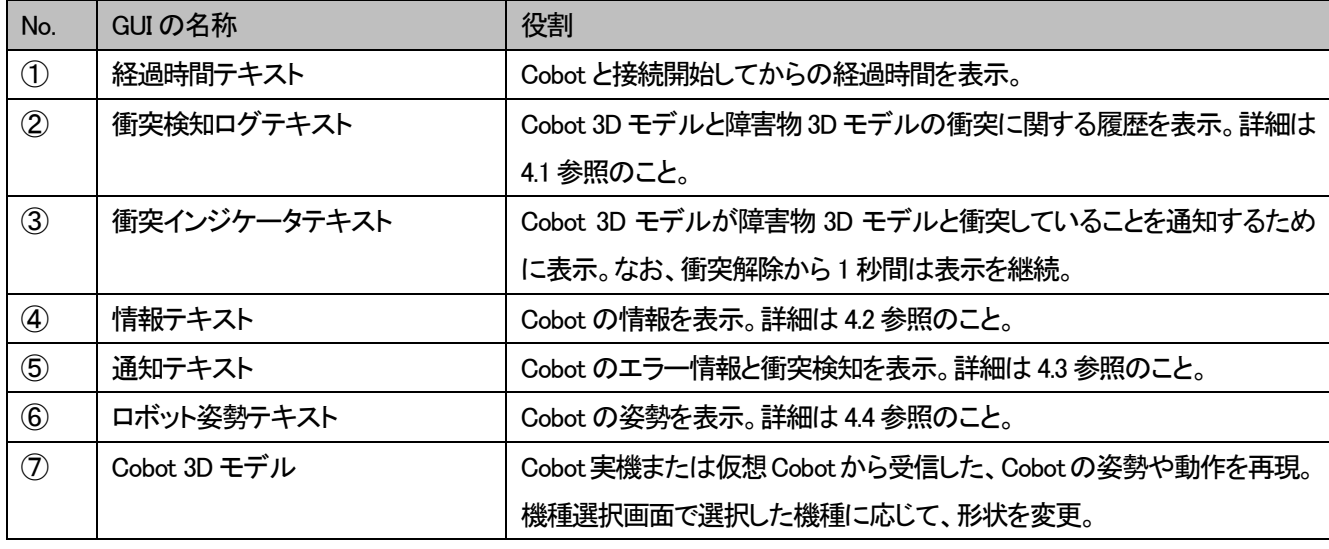

### <span id="page-45-0"></span>4.1. 衝突検知ログテキスト

Cobot 3D モデルと障害物3D モデルの衝突に関する履歴を表示します。最新の情報はリスト最下部に青色で表示します。

<表示対象>

- 衝突時間
- 操作モード
- ジョブプログラム名
- 衝突時の Cobot の各関節角度

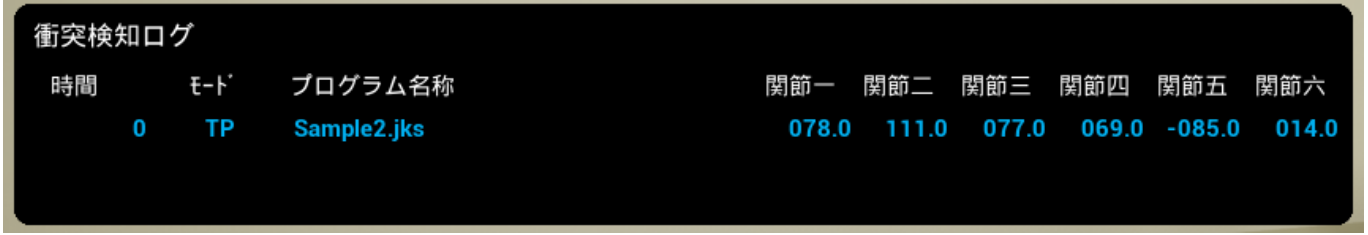

### <span id="page-45-1"></span>4.2. 情報テキスト

Cobot の情報を表示します。情報テキストは Cobot 実機または仮想 Cobot から受信したデータに応じて、リアルタイムに更新 します。

<表示対象>

- ジョブプログラム名
- ジョブプログラムの実行状況
- ⚫ 非常停止状態
- マニピュレータ電源状態
- サーボ状態

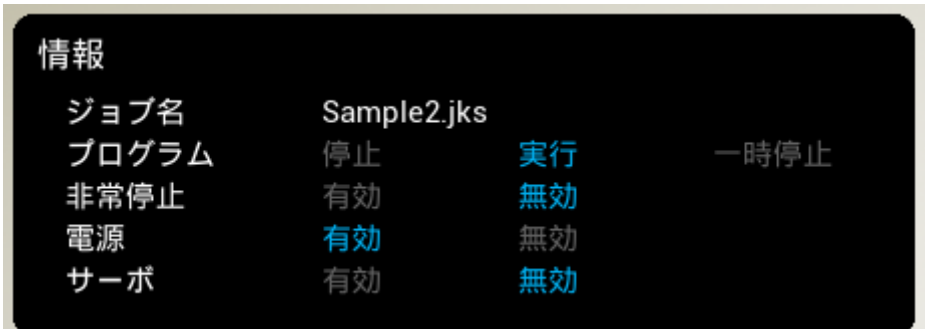

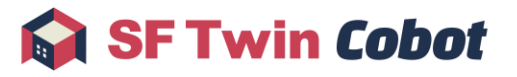

#### <span id="page-46-0"></span>4.3. 通知テキスト

Cobot のエラー情報と衝突検知を表示します。通知は Cobot 実機または仮想 Cobot から受信したデータに応じて、リアルタイ ムに更新します。

<表示対象>

- 最後のエラー
- 衝突

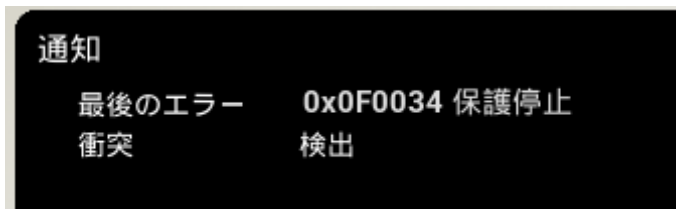

### <span id="page-46-1"></span>4.4. ロボット姿勢テキスト

Cobot の姿勢を表示します。姿勢は Cobot 実機または仮想Cobot から受信したデータに応じて、リアルタイムに更新します。 <表示対象>

- 角度(アーム 1~6)
- アーム先端の位置(X,Y,Z)
- アーム先端の回転角度(Roll,Pitch,Yaw)

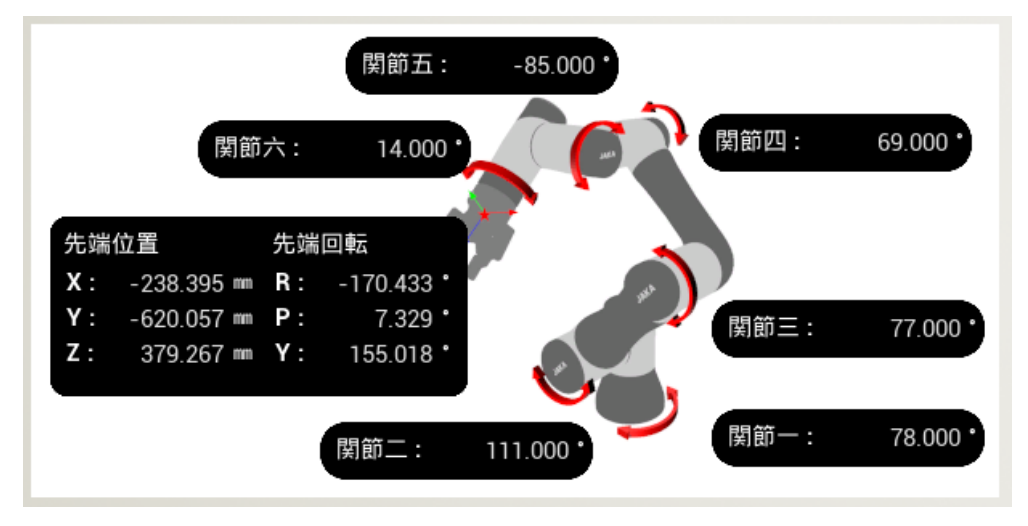

## <span id="page-47-0"></span>5. エラー一覧

本章では、SF Twin Cobot のエラーメッセージについて説明します。

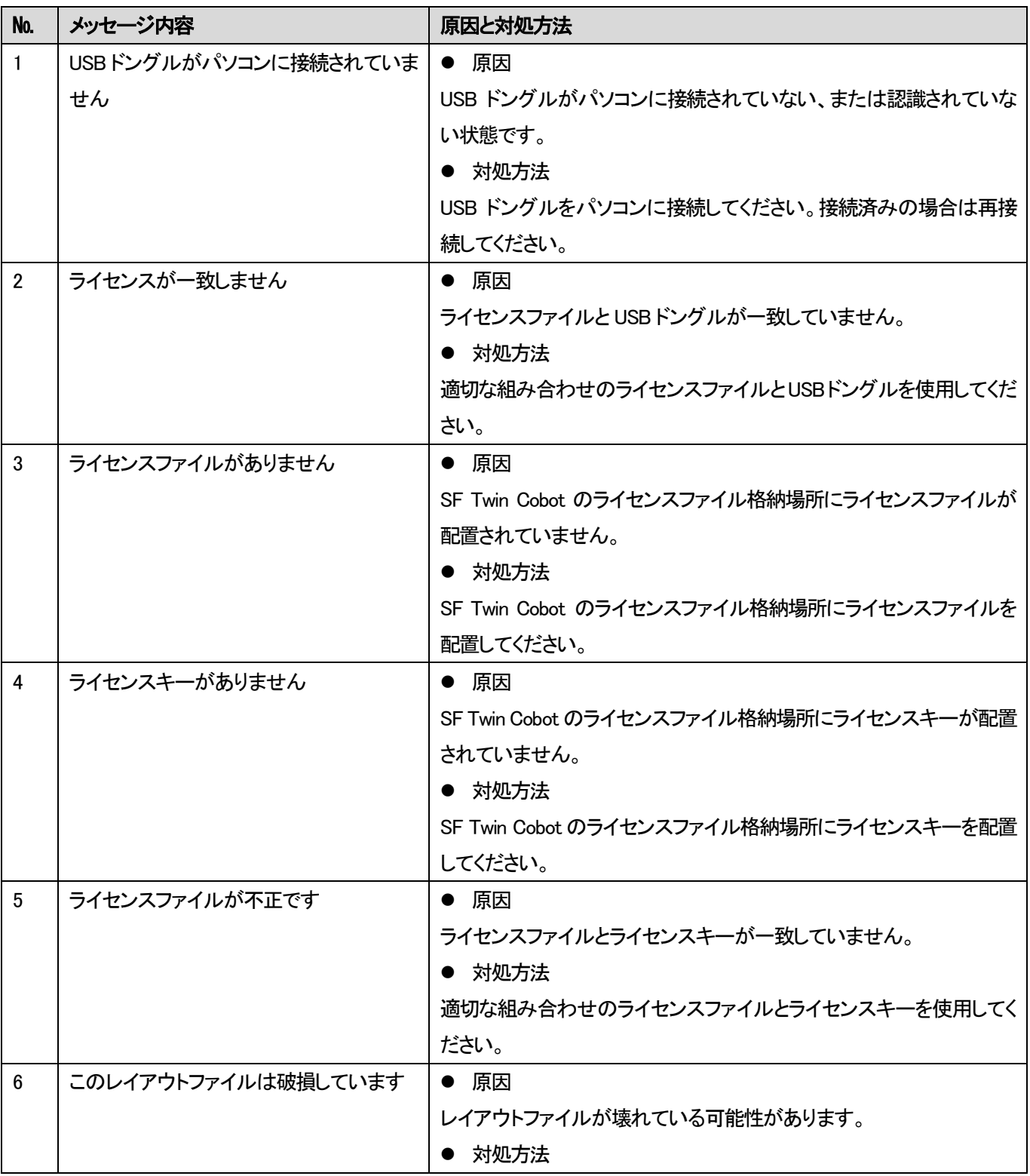

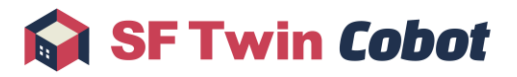

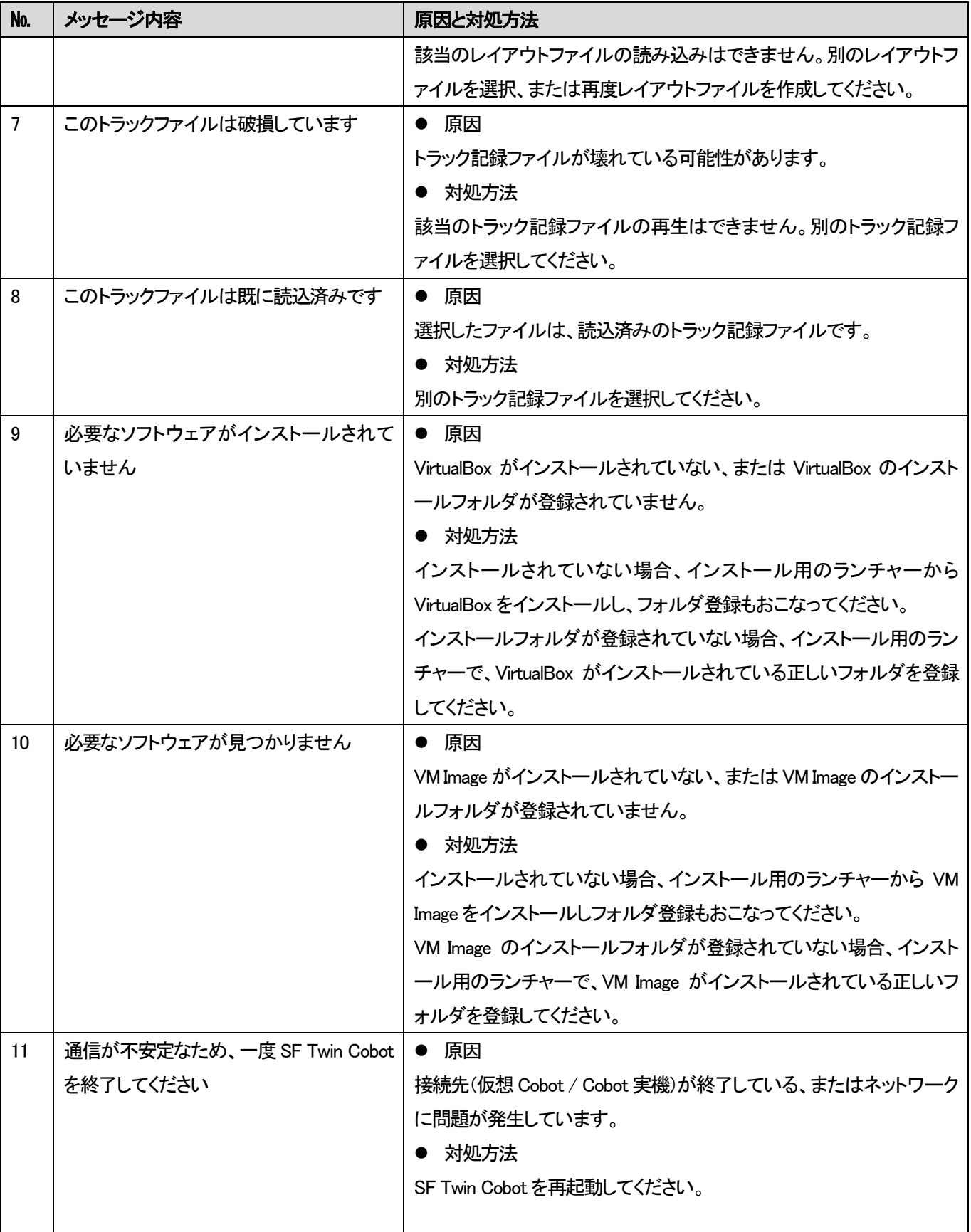

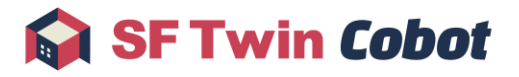

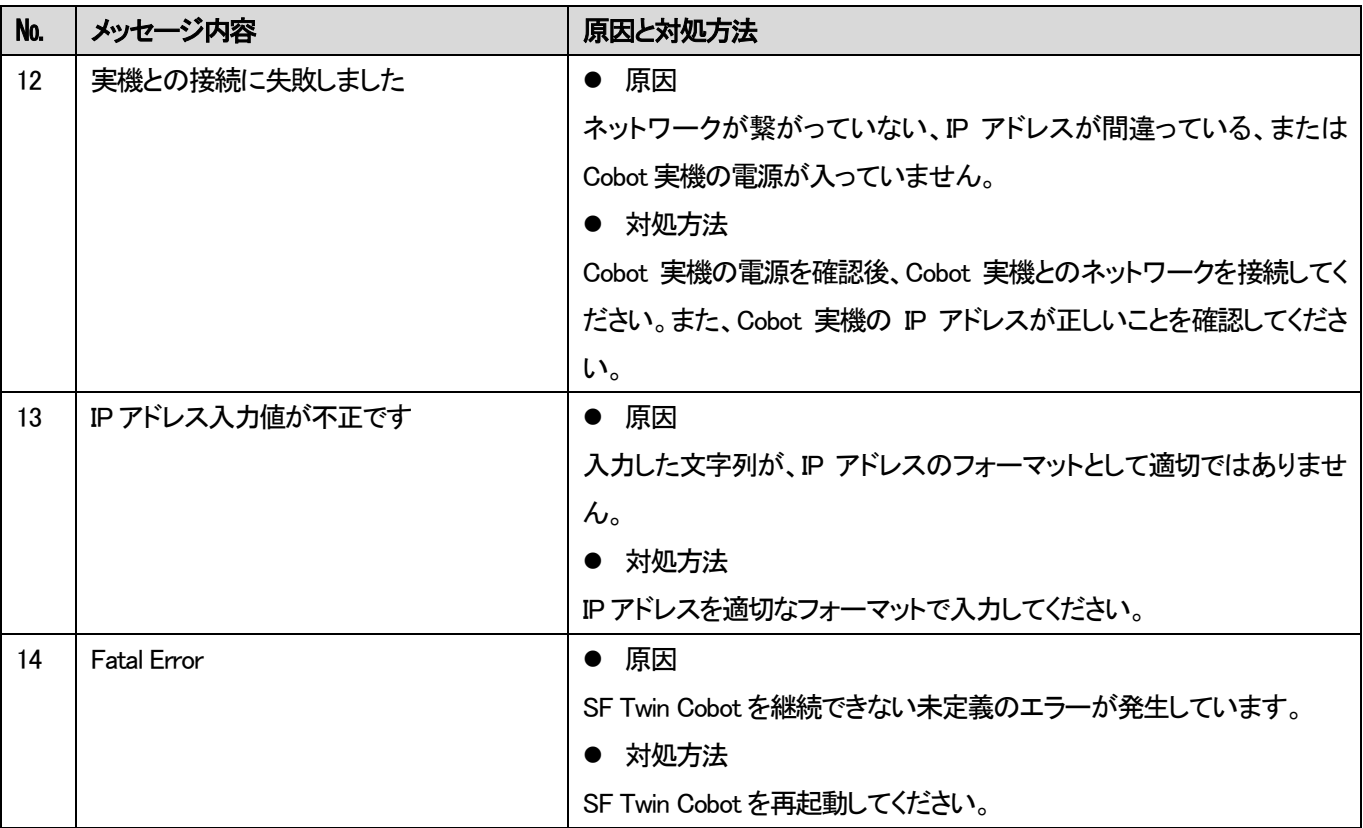

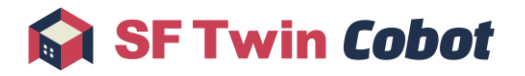

## <span id="page-50-0"></span>6. FAQ

FAQ は、[SF Twin Cobot](https://sf-twin.jp/faq.html) の公式サイトをご確認ください。

## <span id="page-51-0"></span>7. Appendix

障害物編集メニューおよび Cobot 3D モデル編集メニューの入力範囲について説明します。

## <span id="page-51-1"></span>7.1. 障害物編集メニュー

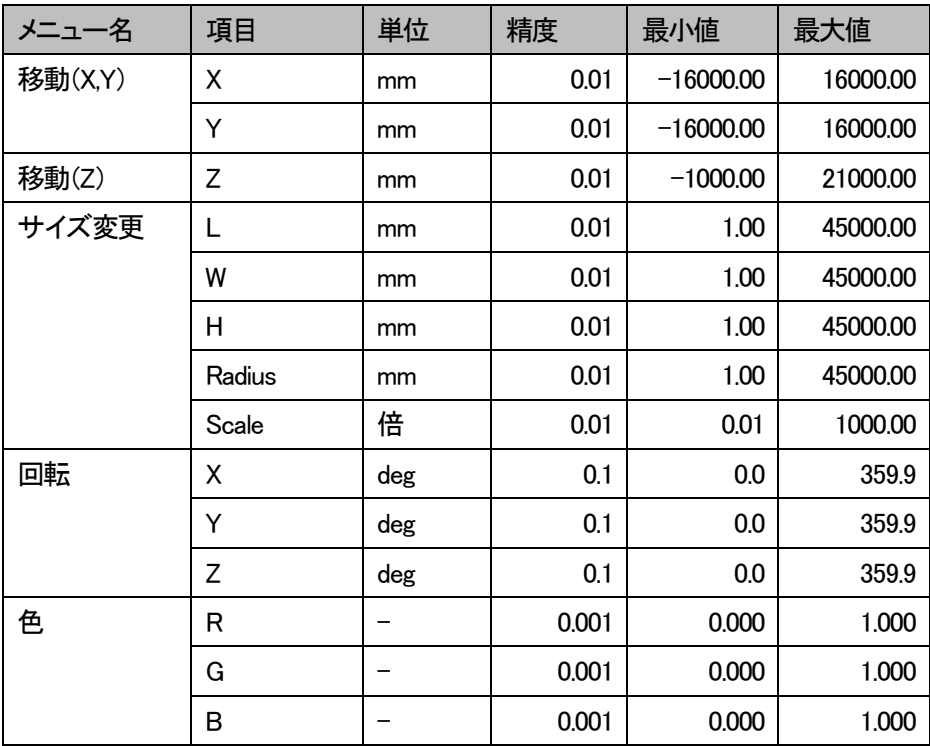

## <span id="page-51-2"></span>7.2. Cobot 3D モデル編集メニュー

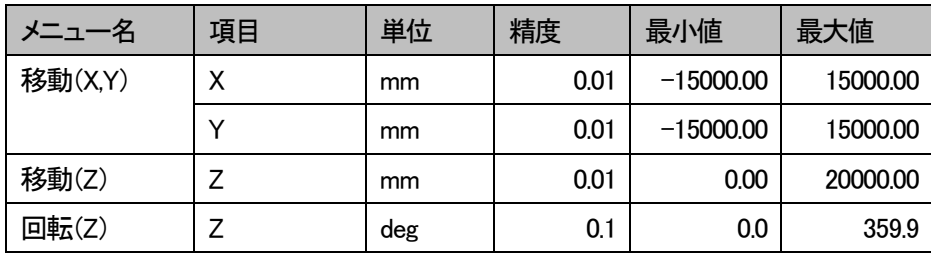